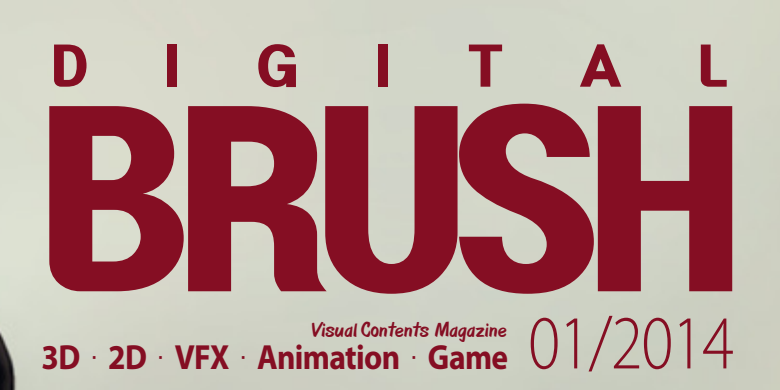

**Tech View** 새로워진 V-Ray 3.0 for 3ds Max

## **Animation**

정글의 왕'녀전', 그가 녀게 깨어난대! 탄생 100주년 기념 대작, 애니메이션'타잔 3D'

> **Film & VFX**  몰입감 넘치는 가상 전투 게임을 실감나게 그려내다 엔더스 게임

**Game**  그란 투리스모 6 발매, 카 시뮬레이션 비주얼의 향연

**Software** 파운드리 새로운 NUKE 8.0 더 뛰어난 크리에이티브 컨트롤과 최신 기능으로 무장

## **3D•2d Tutorial**

**Beginner's Guide to Modeling Futuristic Vehicles (1)** 3ds Max

**Guide to FX – Particles and Dynamics (2)** Smoke

**Designing Droids (3)** Medi Droid

**Pin-up (1)** Military

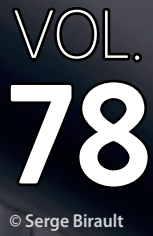

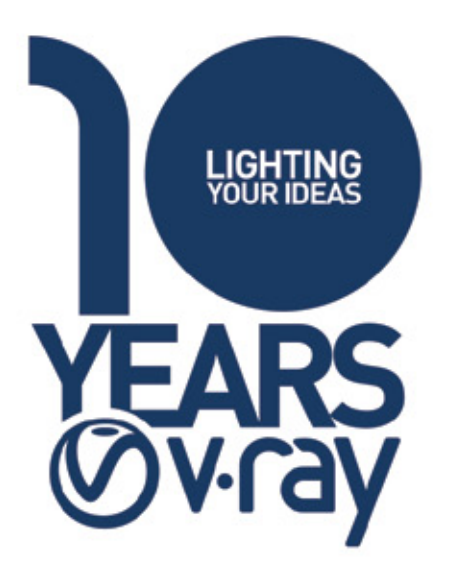

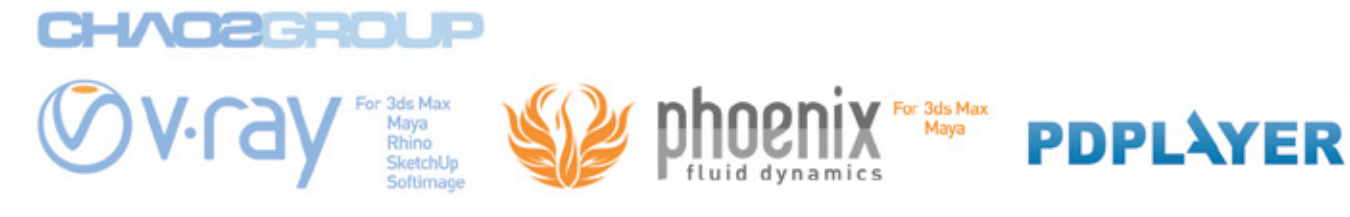

www.chaosgroup.com www.chaosgroup.co.kr

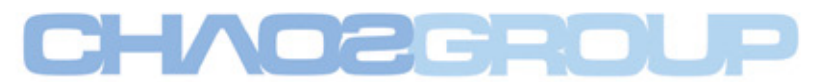

ACC

## **Korea**

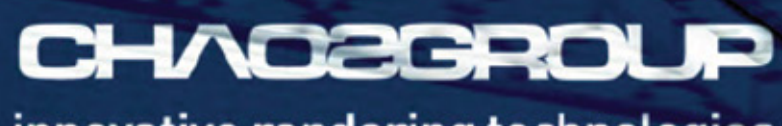

innovative rendering technologies

## **Contents**

## **Contents World**

**탐방 VFXLAB** 008 "제대로 된 실무 교육이 어떤 것인지 보여주겠다!" **Animation**  011 탄생 100주년 기념 대작, 애니메이션 '타잔 3D' 정글의 왕 '타잔', 그가 다시 깨어난다! **Film & VFX** 015 **몰입감 넘치는 가상 전투 게임을 실감나게 그려내다 - 엔더스 게임 Tech View** 022 새로워진 V-Ray 3.0 for 3ds Max **Game** 029 그란 투리스모 6 발매, 카 시뮬레이션 비주얼의 향연 **Game** l Interview 040 Naughty Dog의 캐릭터 아티스트 김재훈 **Software**  045 파운드리 새로운 NUKE 8.0 더 뛰어난 크리에이티브 컨트롤과 최신 기능으로 무장 **Focus** 049 미래에는 모든 것이 학습한다? IBM이 제시한 '인간의 삶을 바꿀 5가지 기술 혁신' **VFX**

053 2014 CG산업의 과거와 현재, 그리고 VFX 표준계약서의 등장

## **3D Tutorial**

- 053 Beginner's Guide to Modeling Futuristic Vehicles 3ds Max Chapter 01
- 063 Guide to FX Particles and Dynamics Chapter 02: **Smoke**

## **2d Tutorial**

- 067 Designing Droids Chapter 03: Medi Droid
- 077 Pin-up Chapter 01: Military

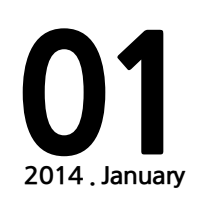

## **Staff**

발행인 김성준 [monoland@cgland.com](mailto:monoland%40cgland.com?subject=)

> 편집장 김경수 [soo@cgland.com](mailto:soo%40cgland.com?subject=)

취재 한재현 [hjhwow@cgland.com](mailto:hjhwow%40cgland.com?subject=)

객원기자 박경수 twinkaka@naver.com

디자인/웹 이상준 leesjsh3@cgland.com 윤지민 cherry871@cgland.com

BTL마케팅

전계철 [eyesmiso@cgland.com](mailto:eyesmiso%40cgland.com?subject=) 정성현 [kevin@cgland.com](mailto:kevin%40cgland.com?subject=)

솔루션컨설팅 장운성 jjangkkaii@cgland.com

정기구독ㆍ광고 문의 02-544-6048 팩스 02-3453-7571 독자 메일 [dbrush@cgland.com](mailto:dbrush%40cgland.com?subject=)

기사 제휴 *Mattata.com* 

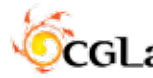

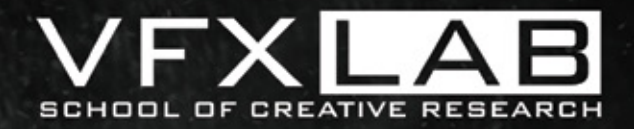

WWW.VFXLAB.CO.KR

## MAYA / NUKE / HOUDINI / ALIAS V-RAY RENDER 전문교육기관

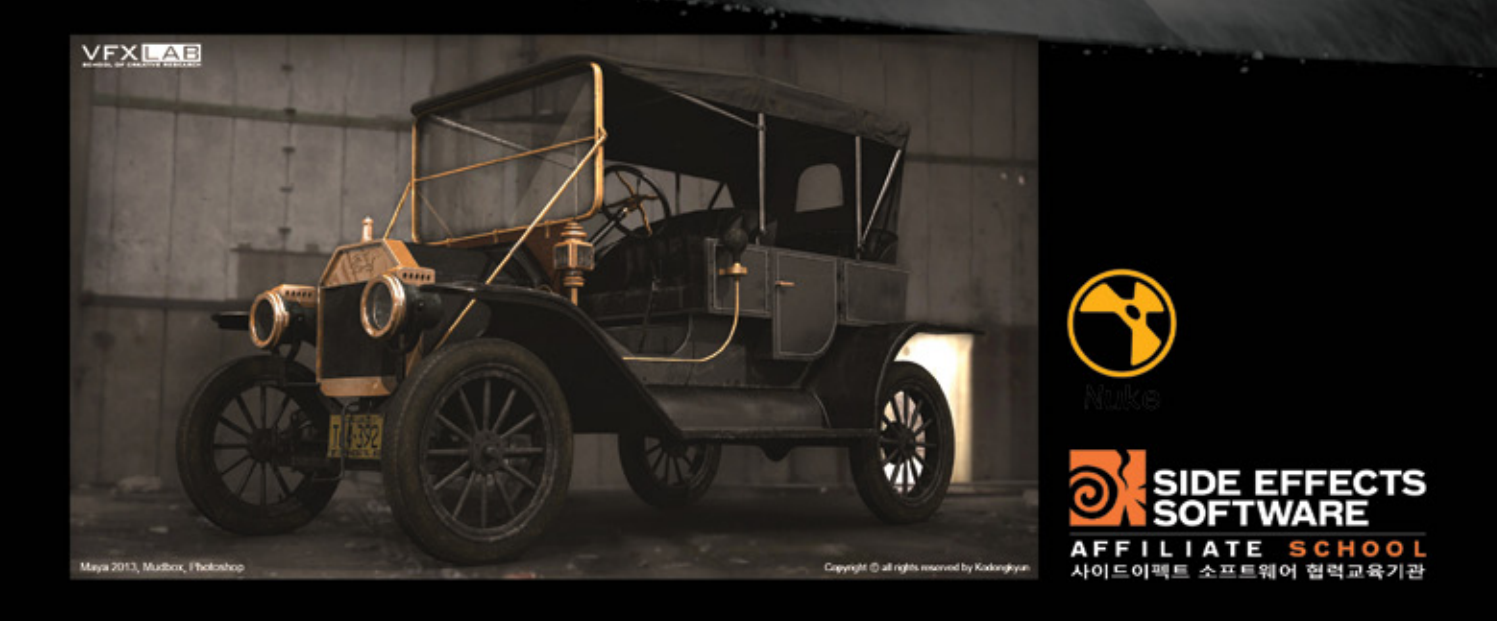

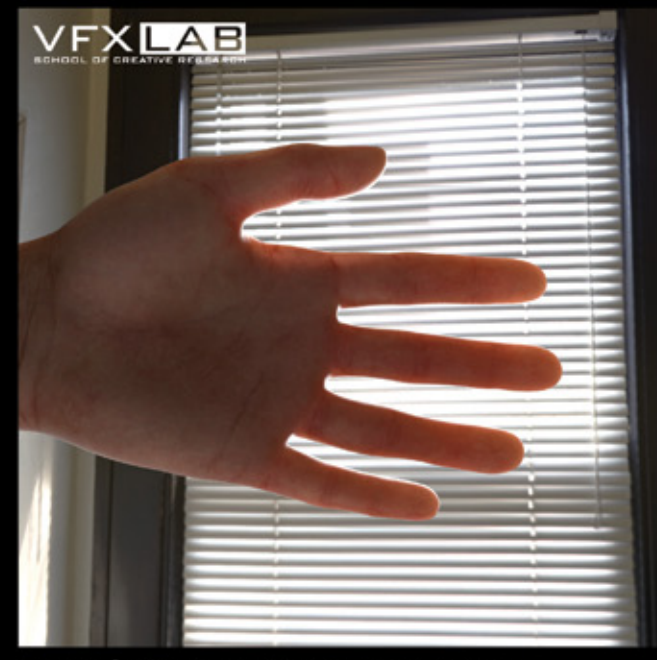

MODELING & TEXTURING BY JANGWOO CHOI , JAEHYUN RYU<br>RENDERING BY JAEHO JUNG

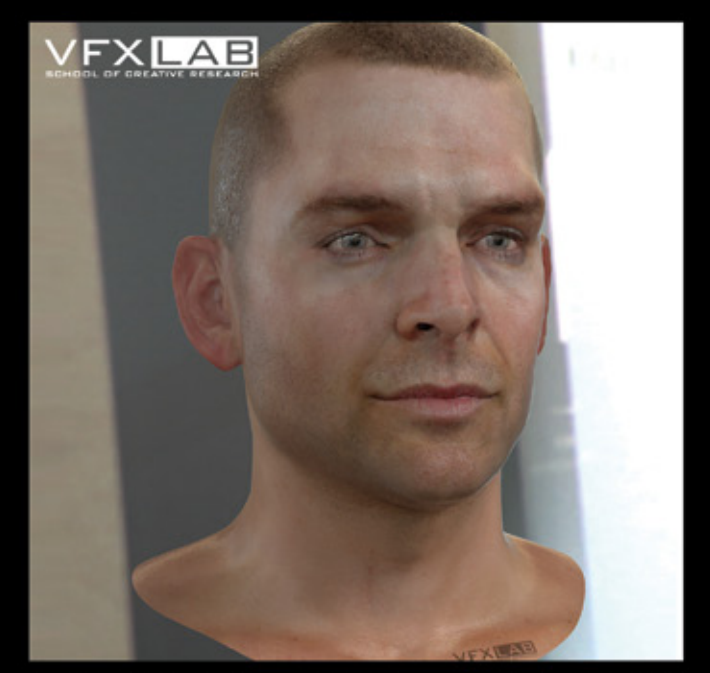

мата 2013, мирвох, PHOTOSHOP, V-RAY

WWW.VFXLAB.CO.KR

V-Ray가 올해로 탄생 10주년을 맞이 하였습니다. 카오스그룹은 한국 유저님들에게 많은 정보와 기술지원, [다양한 서비스를 제공하기 위해 한국 지사를 설립하고 있습니다.](http://korea.chaosgroup.com/kr/2/index.html) 

많은 관심과 성원 부탁 드립니다.

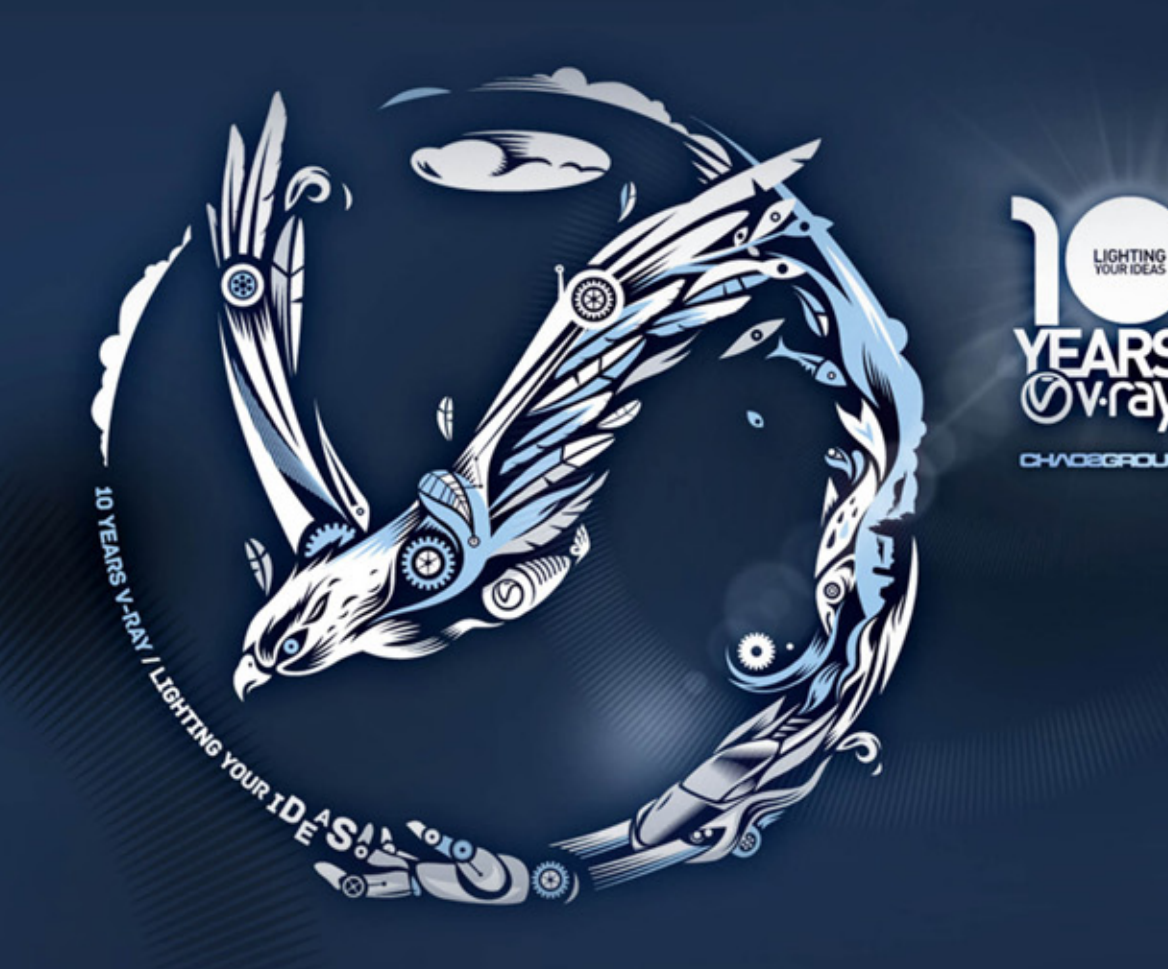

www.chaosgroup.com www.chaosgroup.co.kr

구매문의 이동건 부장 010-3168-1435, 070-7893-8403 기술문의 이형준 차장 070-7893-8404 CHAOEGROUP E-mail : [cgk@korea.chaosgroup.com](mailto:cgk%40korea.chaosgroup.com?subject=) Phone : +82.2.555.2730

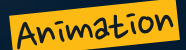

## 탄생 100주년 기념 대작, 애니메이션 **'**타잔 3D**'** 정글의 왕 **'**타잔**'**, 그가 다시 깨어난다!

새해부터 극장가를 뜨겁게 달굴 것으로 기대되는 블록버스터 애니메이션이 관심을 모으고 있다. 바로 탄생 100주년 을 기념해 새롭게 제작된 <타잔 3D(TARZAN 3D)>이다. <타잔 3D>는 거대한 스케일과 실제 같은 생생한 비주얼, 환상 적인 모험을 담은 스토리 구성으로 관객들의 호기심을 증폭시키고 있다. 특히 영화사상 최초로 100% 모션캡처 기술 을 적용해 캐릭터에 생명력을 불어 넣었다. 여기에 실제 아프리카 정글의 모습을 환상적인 비주얼로 재탄생시켰다.

글 | 박경수 기자 [twinkaka@naver.com](mailto:twinkaka%40naver.com%0D?subject=) <br><br>
Y NH 자료제공 | 싸이더스픽쳐스, 영화사 하늘

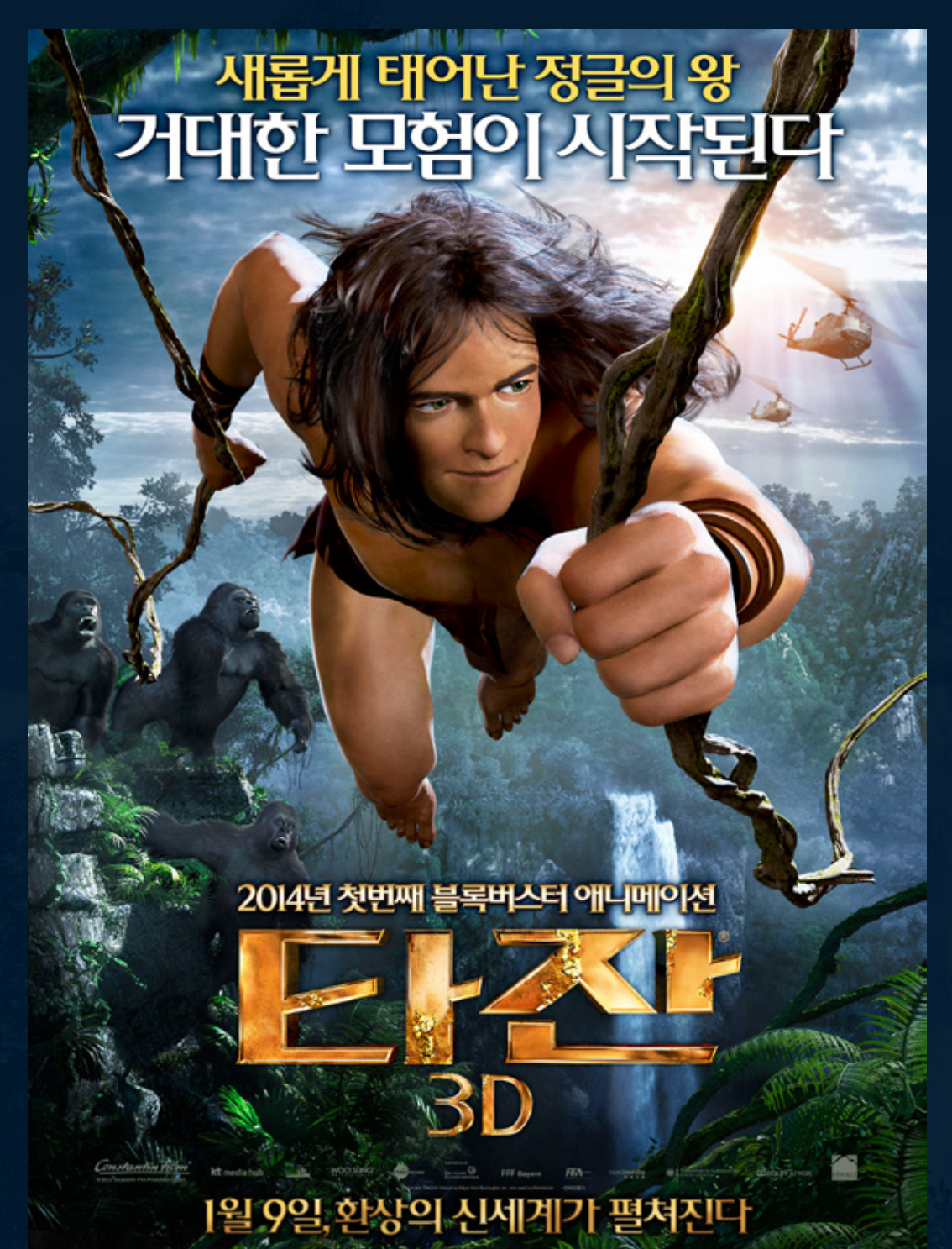

▲ 거대한 정글을 배경으로 새로운 비주얼로 다가 온 〈타잔 3D〉

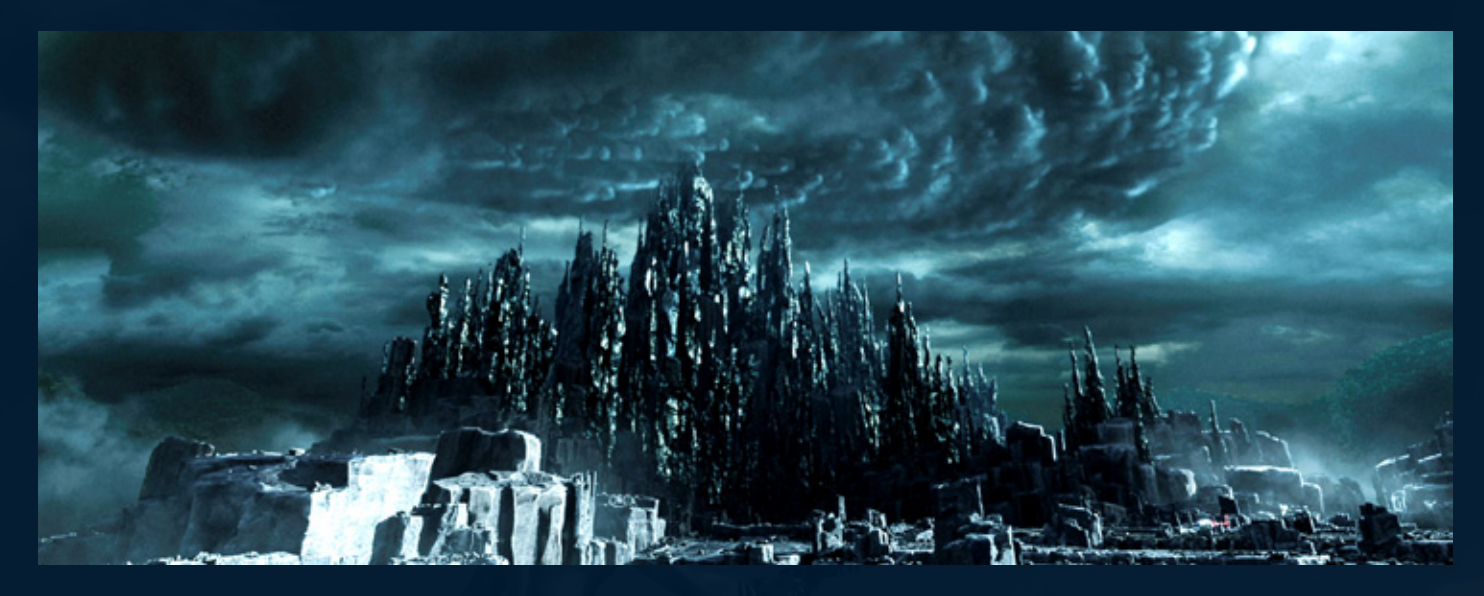

## 그 동안 우리가 알고 있던 **'**타잔**'**은 잊어라

겨울방학을 맞아 어린이와 가족 관객들이 주목하고 있는 블록버스터 애니메 이션 <타잔 3D>는 실제와 같은 리얼한 영상으로 관객들의 시선을 사로잡을 것 이다. 생생한 비주얼의 정글을 스크린 속에서 재현하기 위해 라인하드 클루 스 감독은 2개월 동안 르완다, 우간다, 콩고 등 아프리카의 정글을 직접 여행 하며 촬영했다고 한다.

그는 비룽가 산맥과 브윈디 천연 국립공원의 열대우림 지대, 르웬조리 산지 등 을 직접 촬영해 타잔이 종횡무진 누비고 다니는 거대한 정글의 모습을 새롭 게 구현했다. 안개가 자욱한 활화산부터 아프리카 거대 정글 같은 장면들은 기 존 <타잔> 영화에서는 볼 수 없었던 압도적인 스케일로 대자연의 모습을 새롭 게 바라보게 만든다.

이전 <타잔> 작품들은 '타잔과 제인, 치타' 등 캐릭터가 주인공인 전형적인 인 물 중심의 스토리로 전개되어 화면 배경의 비주얼은 상대적으로 단순하게 표 현되었다. 하지만 <타잔 3D>에서는 거대한 암석 산을 비롯해 안개가 자욱한 활 화산, 거목이 우거진 열대우림, 만년설로 뒤덮인 산맥과 빙하, 그리고 2천여 종 이 넘는 식물이 서식하고 있는 대초원, 지평선과 수평선의 경계를 알 수 없는 거대한 호수 등 3D 효과를 제대로 느낄 수 있는 거대한 스케일로 관객들의 시 선을 충분히 사로잡을 전망이다.

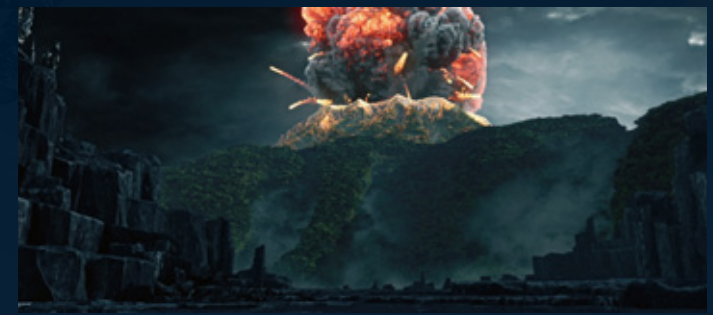

한 비주얼을 통해 실제 정글에 와있는 듯한 착각을 불러일으키는 영상을 제공 한다. 제작진은 아프리카의 정글을 직접 촬영함으로써 이끼, 포도 덩굴, 거대 한 나무와 강, 개울, 연못, 폭포 등 다채로운 정글의 모습을 스크린 속에 그대 로 옮겨 왔다. 영화 속에서 타잔이 종횡무진 누비고 다니는 거대한 정글은 매 장면마다 색다른 광경을 연출해 볼거리가 풍성하다. 뿐만 아니라 멸종위기의 마운틴 고릴라를 비롯해 2천여 종의 식물과 뱀, 악어, 치타, 표범, 거대한 새에 이르기까지 아프리카에 서식하는 실제 야생동물들과 정글의 생태계를 그대로 화면에 담아내 사실감을 더하고 있다.

또한 <타잔 3D>는 정글을 배경으로 타잔이 깎아지른 듯한 절벽을 뛰어넘고 살 아 있는 악어와 맨몸으로 격투를 벌이는 장면들은 어린이 관객은 물론이고 어 른들까지도 잠시도 눈을 뗄 수 없도록 만들 것이다.

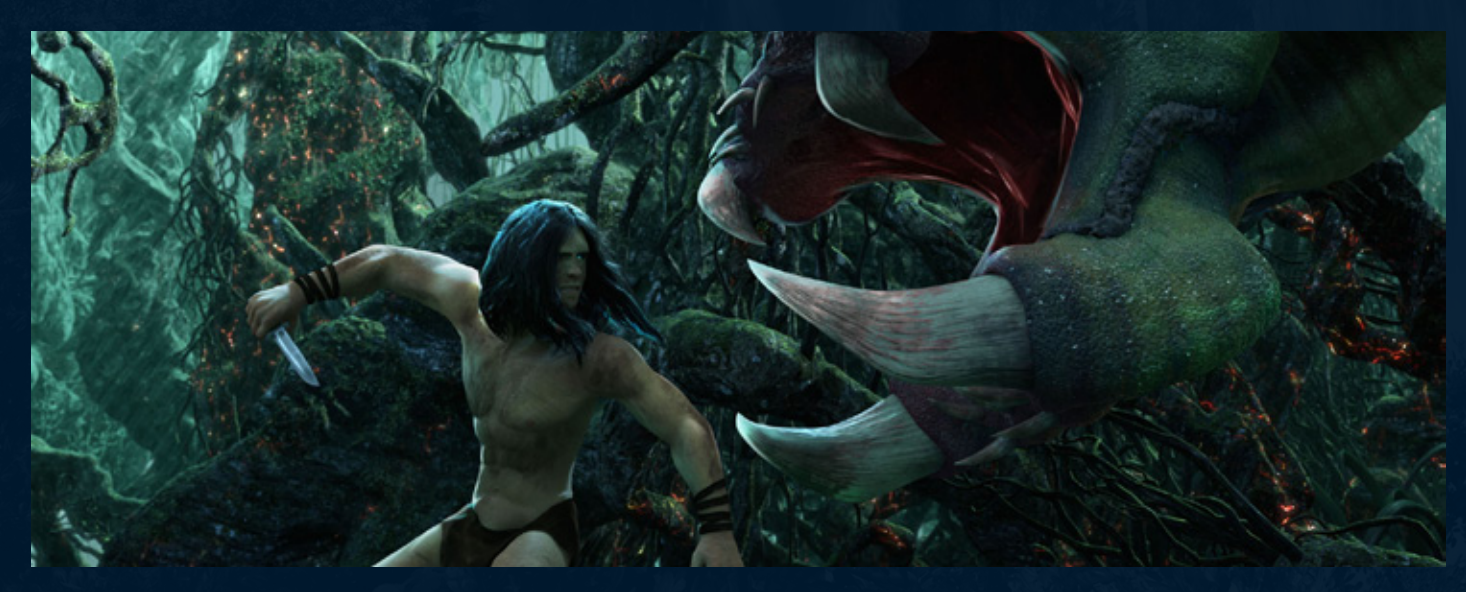

<타잔 3D>는 스케일뿐 아니라 섬세한 영상 비주얼로 실사를 방불케 하는 리얼

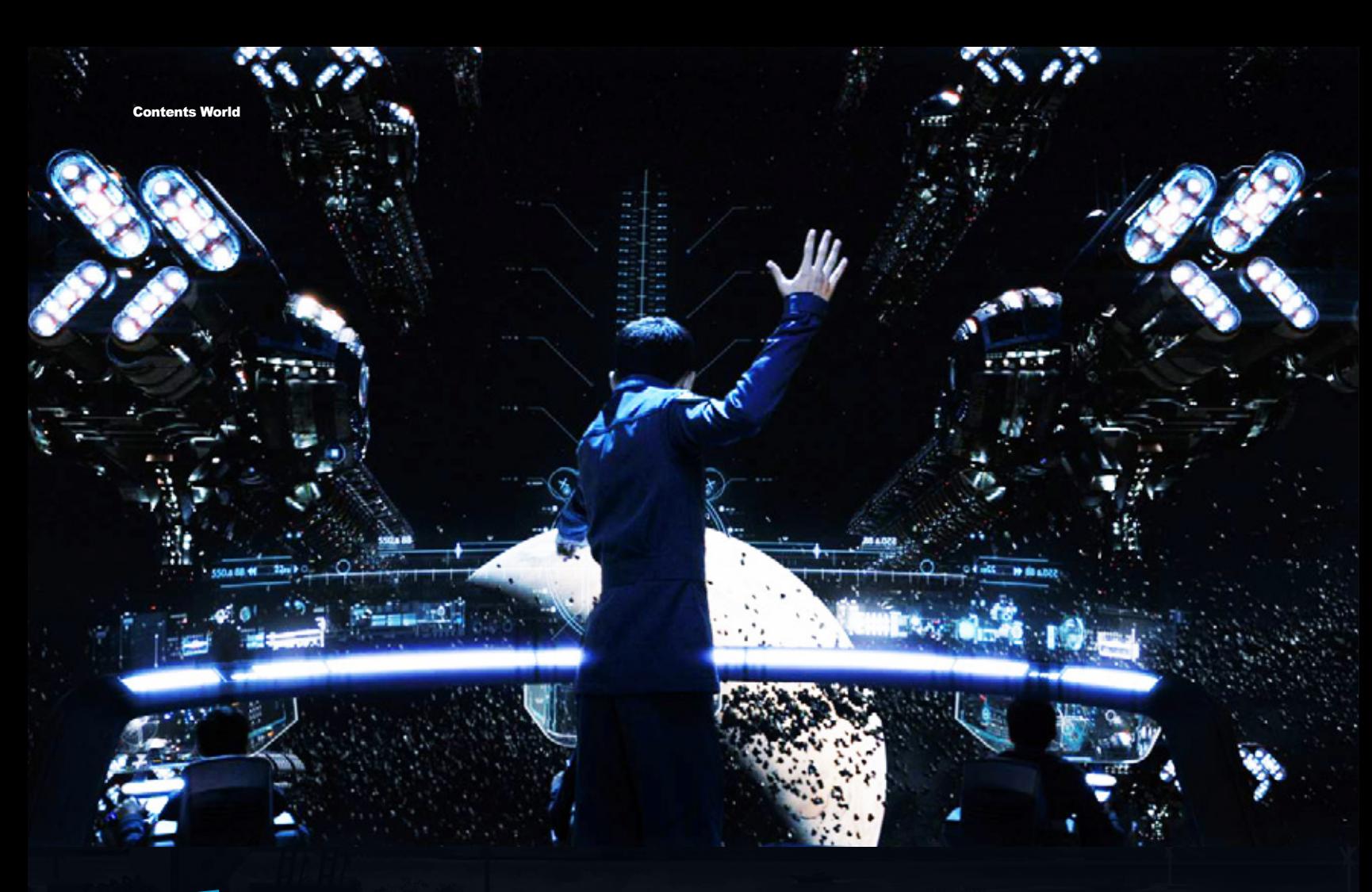

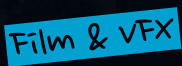

## 몰입감 넘치는 가상 전투 게임을 실감나게 그려내다 엔더스 게임

28년간 베스트셀러로 SF의 고전이 된 **'**엔더의 게임**'**이 영화화 됐다. 바로 2013년 마지막 날에 한국에서 개봉하는 <엔더스 게임>이 그 주인공이다. 거 대규모의 우주함대와 엄청난 수의 전투기가 등장하는 우주전쟁 장면을 실감 나게 표현한 최고의 제작진들이 만들어 낸 영화 <엔더스 게임>을 만나보자.

편집 | 한재현 기자 hjhwow@cgland.com

### **SYNOPSIS**

지금 이기지 못하면 영원히 승리할 수 없다! 

외계 종족 '포믹'의 공격에서 가까스로 살아남은 뒤 우주함대를 결성한 인류는 지구를 지켜낼 단 한 명의 영웅으로 뛰어난 지능과 천재적 전략을 지닌 '엔더'를 선택한다. 외로움과 고통을 이겨내고 철저한 훈련과 시뮬레이션 전투를 통해 우주함대 최고의 지휘관으로 성장한 '엔더'. 외계의 2차 침공 가능성은 점점 커지고, 이제 그에게 남은 것은 인류의 미래가 걸린 최후의 반격!

이길 것인가? 지배당할 것인가! 지구의 운명을 건 최후의 반격이 시작된다!

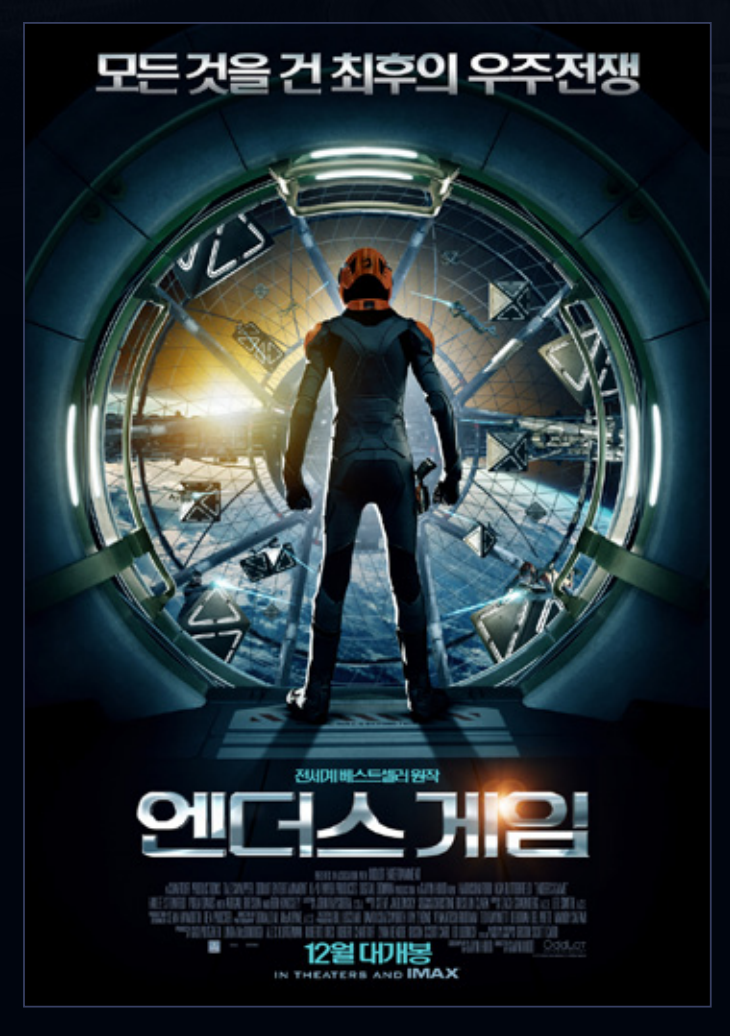

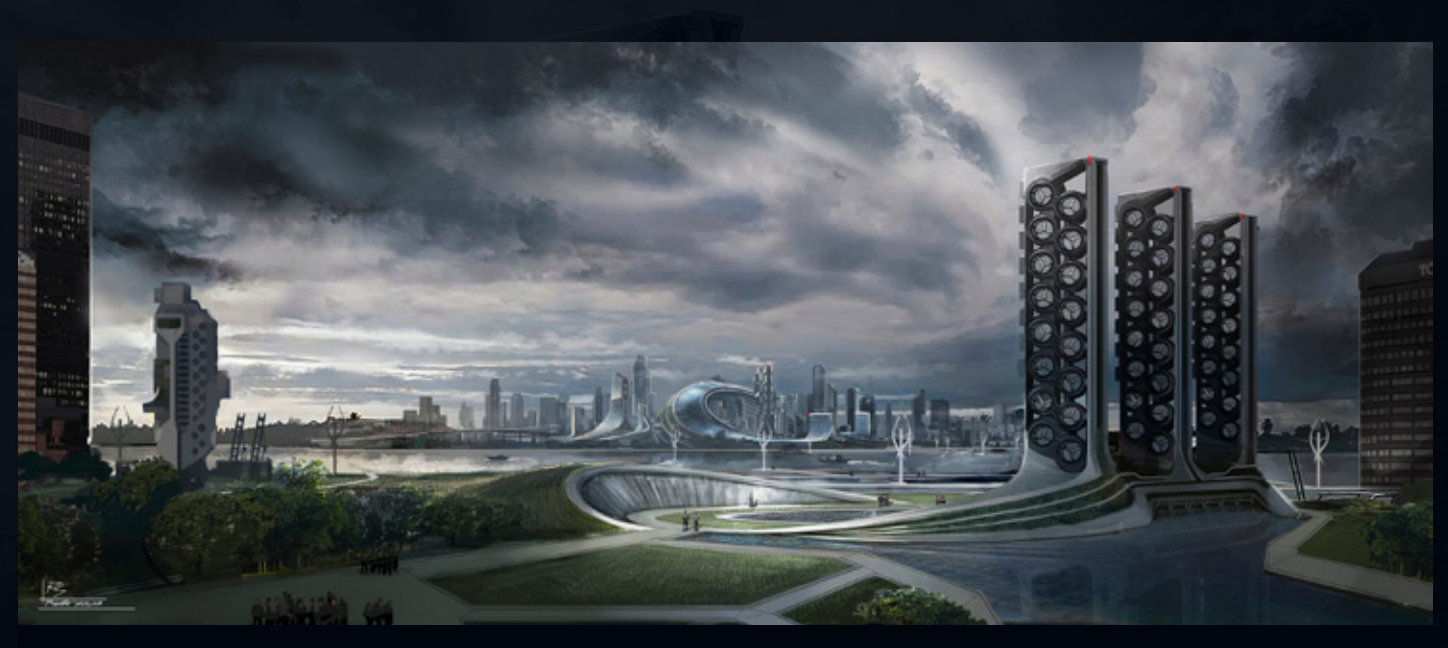

#### ▲ "외계 종족 '포믹'의 습격 이후 재건된 지구, 두 번의 침공은 없다."

외계종족 '포믹'의 1차 침공 이후 멸망의 위기를 맞았던 인류가 다시 복원한 첨단 도시의 모습을 볼 수 있다. 칼 같은 구획으로 완벽히 정도된 도시 전경은 높게 뻗은 직 선의 건물과 곡선으로 건축된 구조물들이 더해져 초현실적인 인상을 전한다.

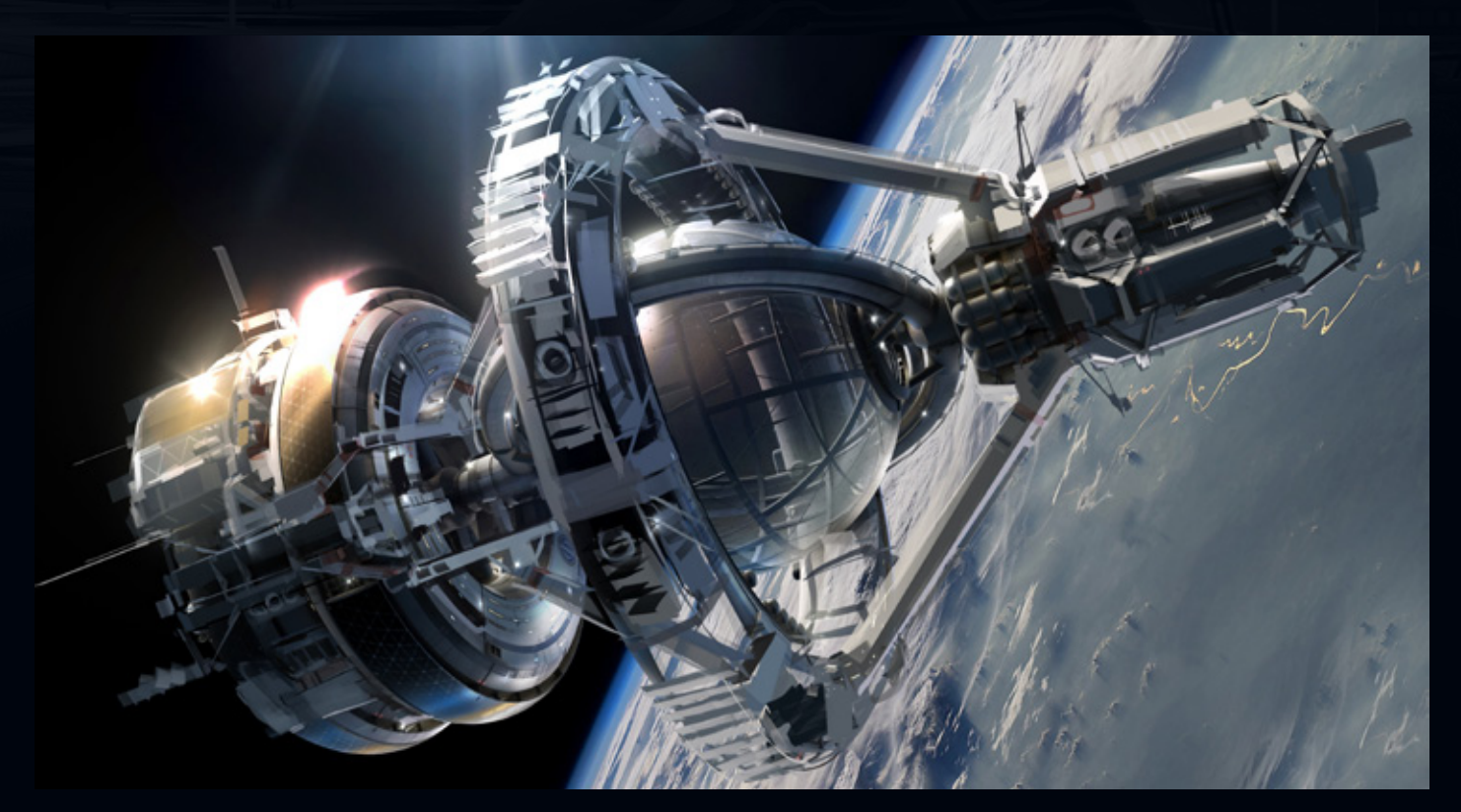

#### ▲ 전세계 연합으로 완성된 '우주 함대'! 인류를 구하기 위한 치열한 훈련

'포믹'의 2차 침공을 막기 위해 전세계가 연합하여 우주에 건설한 '우주함대'는 첨단 기술의 집약체로 , 전술 능력에 천부적인 재능을 가진 전사들을 선출하여 최후의 지 휘관으로 양성하기 위해 고강도 훈련을 진행하는 곳이다. 훈련에 참가한 이들이 보고, 듣고, 느끼는 것은 모두 생체 모니터를 통해 데이터화되고, 실제에 가깝게 구현된 시뮬레이터를 통해 우주 항법과 전투 과학을 학습한다. 뿐만 아니라 내부의 유리 돔에서는 중력과 무중력 상태를 오가며 부대 간의 전투 훈련이 진행된다.

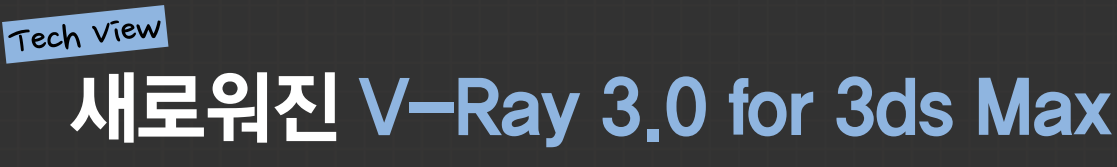

203년 하반기에 V-Ray 3.0의 3ds Max용 Beta 버전이 공개됐다. VFX, 건축 비주얼라이제이션, 산업디자인 등 다양한 영역에서 사용되는 렌더러인 V-Ray 3.0 버전이 갖고 있는 특징과 기술적인 내용을 살펴보자.

편집 | 한재현 기자 hjhwow@cgland.com

자료제공 | 카오스그룹 Chaos Group [www.chaosgroup.com](http://www.chaosgroup.com) [www.v-ray.com](http://www.v-ray.com)

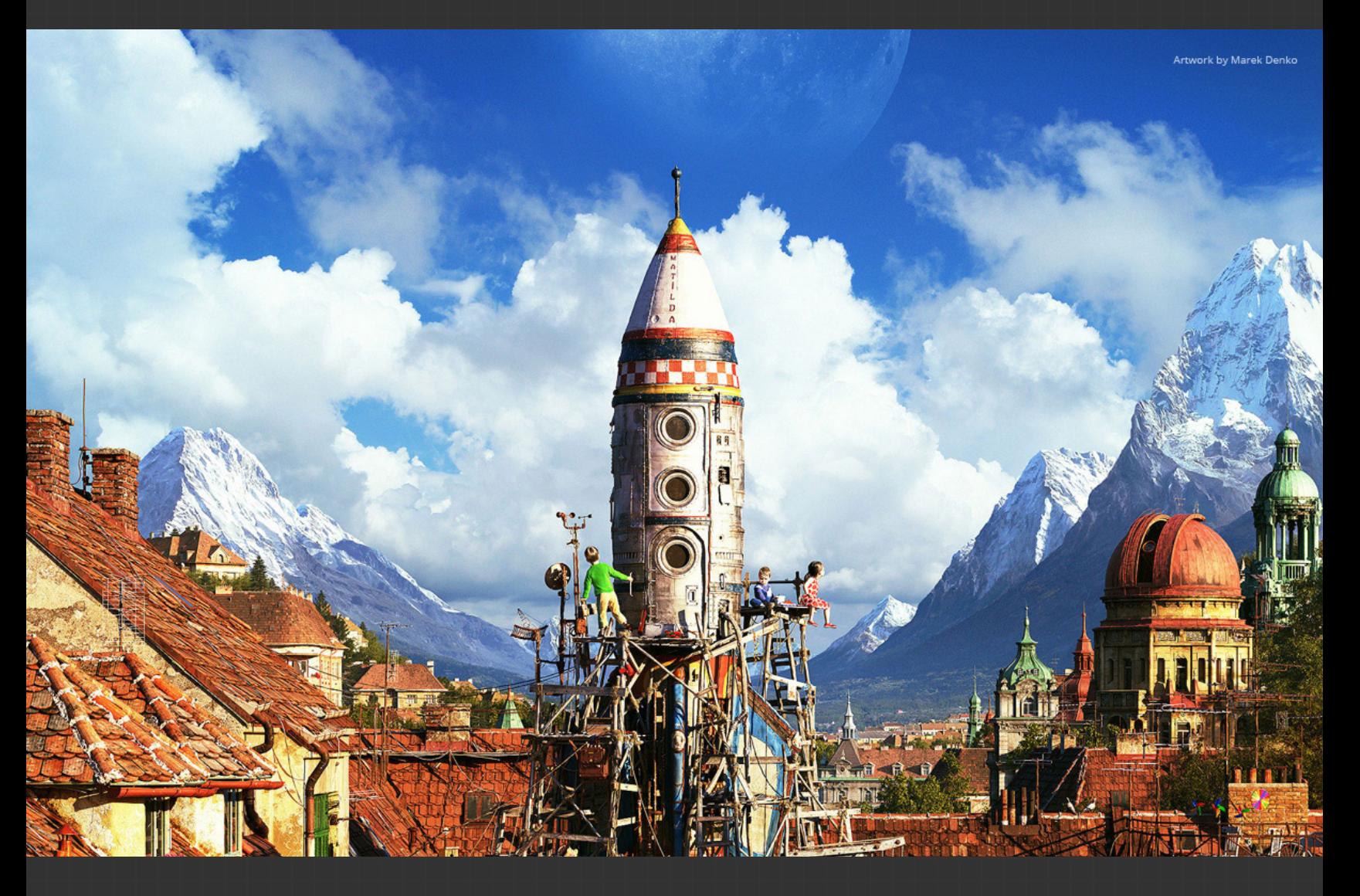

V-Ray는 현재 시장에 나와 있는 렌더러 중에서 라이팅, 렌더링, 쉐이딩 툴킷을 완벽하게 통합한 렌더러이다. 건축 시각화 프로젝트에서부터, VFX 제작 및 필름 프로덕션에 이르기까지 모든 제작 형태와 규모를 하나의 시스템에서 손쉽게 처 리할 수 있다. 각각의 다양한 프로젝트에 맞는 속도와, 품질, 안정성 등 모든 면 에서 새로워진 V-Ray 3.0은 고객들의 요구사항과 기대에 부응할 수 있는 렌더 러로 손색이 없다. V-Ray 3.0은 속도 면에서도 훨씬 빨라졌으며, 또한 완전히 새 로운 사용자 인터페이스를 도입했다. 빠른 연산을 통해 전반적인 속도 향상과, 단 순히 하나의 클릭만으로 렌더링 할 수 있는 프로그레시브 프로덕션 렌더러라는 놀라운 렌더러를 도입했다. 또한 아티스트들이 작업에 있어서 가능한 제약이 없 도록 다양한 오픈소스 기술들을 지원하며 여러 어플리케이션에서도 쉽게 연동해 사용할 수 있도록 작업에 있어서 자유를 부여했다. 게다가 뛰어난 렌더링 능력 을 부여해서 작업하는 아티스트들에게 최대한의 창의성을 부여하도록 만들었다.

## 더욱 빨라진 레이트레이싱

V-Ray 3.0은 더 빠른 레이트레이싱을 구현하게 됐다. V-Ray 3.0에서는 부르 트포스(Brute force) 레이트레이싱과 패스 트레이싱(Path Tracing)에 핵심적인 레이트레이싱(Ray Tracing) 연산이 최적화 되었다. 이전 버전에 비해서 연산 속도가 1.5에서 최대 5배까지 빨라졌다.

#### 새로운 사용자 인터페이스

V-Ray 3.0에서 좀 더 단순한 사용자 인터페이스를 구현했다. V-Ray 3.0에 서는 3가지 UI 모드인 기초(Basic), 고급(Advanced), 전문가(Expert)를 포함 한다. 이 모드는 언제든지 추가적인 컨트롤을 위해서 바꿀 수 있으며, 대부분 의 아티스트들은 그들의 일상의 제작 과정에 있어서 빠르고 효율적인 방식을 찾게 될 것이다.

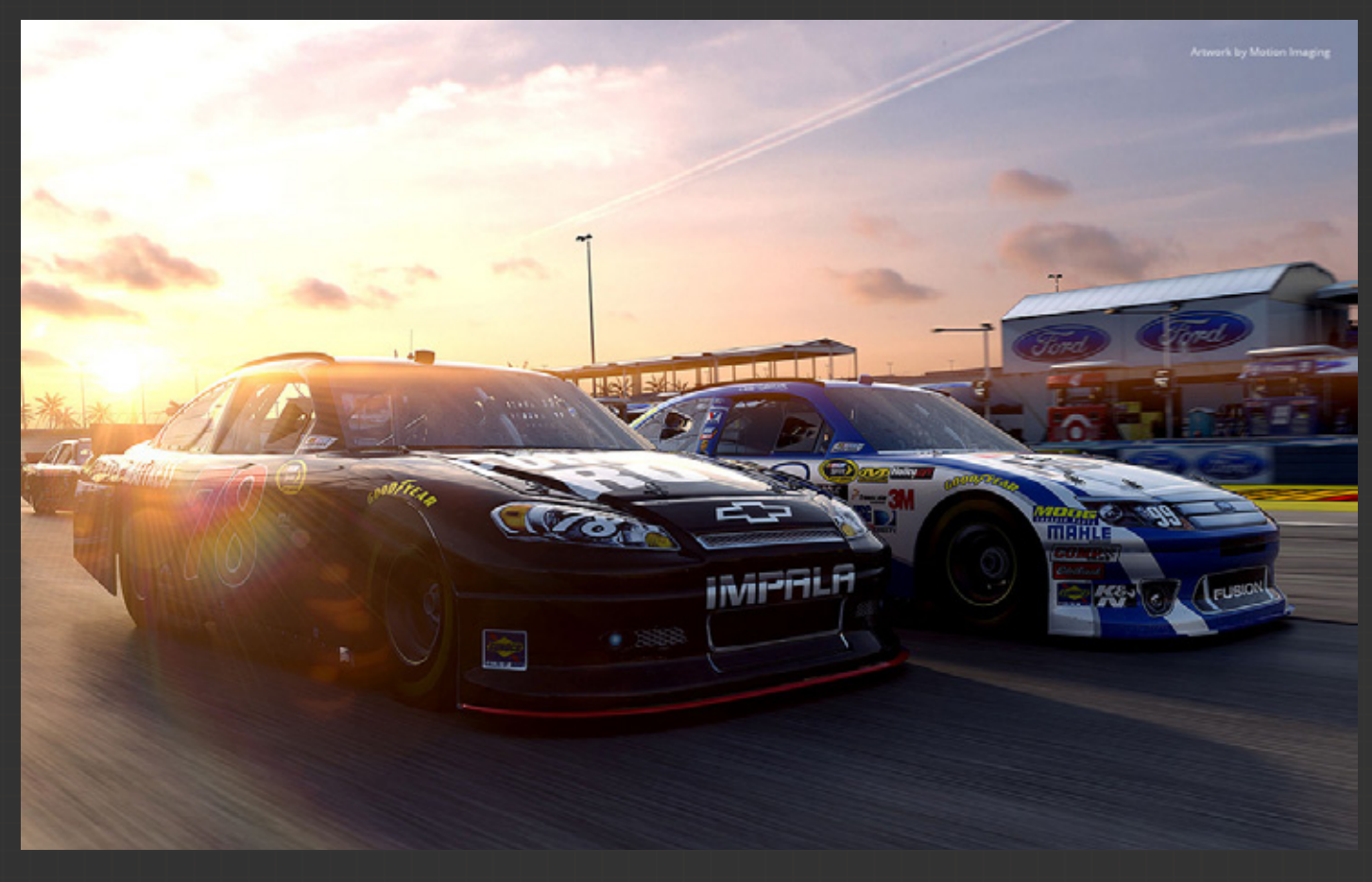

#### 프로그레시브 렌더링

V-Ray 3.0에서는 새로운 프로그레시브(Progressive) 프로덕션 렌더러를 도 입했다. V-Ray RT와 같은 패스 트레이싱(Path Tracing) 기술로 구현되어졌 고, 프로그레시브 렌더러는 어떤 씬에서도 단순하고 직관적인 솔루션이다. 또한 프로그레시브 렌더러는 모든 V-Ray 프로덕션 특성들인 Irradiance, Light Cache, SSS, Render Elements, etc 등과 같이 사용될 수 있다.

#### 빠른 설정과 프리셋

아티스트들의 작업흐름을 더욱 빠르게 하기 위해서, V-Ray 3.0은 빠른 설정(Quick Setting)과 좋은 퀄리티와 스피드를 내기 위한 제작 프리셋 리 스트를 제공한다. 빠른 설정 대화창에서 아티스트들은 하나의 슬라이더로 렌더 세팅을 할 수 있으며, 새로운 렌더링 프리셋들은 특정 씬을 위한 아 티스트들의 요구사항을 반영하였다. 선택 조건에는 실내작업, 실외작업,

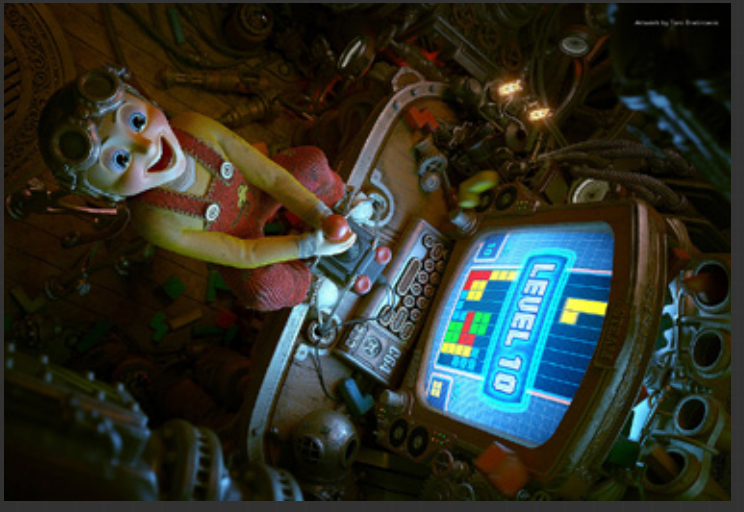

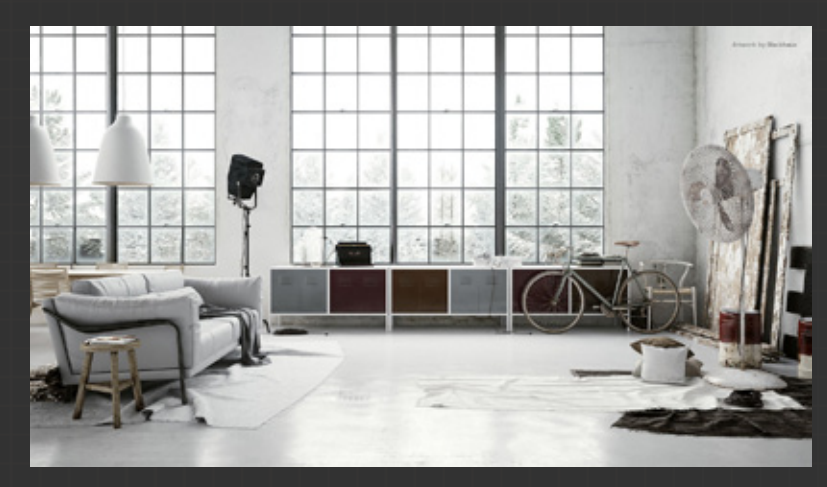

스틸 이미지 작업, 애니메이션, 기타 작업들이 가능하다. 베타버전의 사용자들을 위해서 그들 자신의 프리셋에 공유하고 저장할 수 있다.

#### **VRmats**

V-Ray 3.0에서는 3ds Max에 VRmat(공식적으로는 Vismats)를 기 능적으로 도입했다.

VRmats는 여러 어플리케이션에 두루 사용하기 위한 광범위한 V-Ray 쉐이더(Shader)이다.

예를 들어서, VRmat 재질은 3ds Max용 V-Ray에서 만들어져서 Maya용 V-Ray, SketchUP, 또는 Rhino에 바로 적용해 사용될 수 있다. VRmats의 기능은 쉽게 에셋들을 공유하기 위해서 문을 개방 하는 것이라 할 수 있다.

Game

## 그란 투리스모 6 발매,<br>카 미모개요 : 카 시뮬레이션 비주얼의 향연

2013년 12월 2일, 스페인 론다에서 그란 투리스모 6(GT6)의 런칭 이벤트가 실시됐다. **'**GT 시리즈가 이렇게 성공할 줄은 몰랐다**'**는 야마우치 카즈노리 PD 모 6의 새로워진 주요 특징들을 살펴보자. 의 발언은 성공할 것만 쫓아가는 우리나라 게임업계에 전하는 메시지도 커 보인다. 'GT 시리즈가 이렇게 성공할 줄은 몰랐다'는 야마우치 카즈노리 PC<br>모 6의 새로워진 주요 특징들을 살펴보자.<br><sup>글,</sup> 편집 | 한재현 기자 hjhwow@cgland com 글, 편집 | 한재현 기자 hjhwow@cgland.com 자료제공 | Sony Computer Entertainment Korea Inc, www.scek.co.kr<br>자료제공 | Sony Computer Entertainment Korea Inc, www.scek.co.kr

AN TURISI

**MAZDASPEED** 

## 자동차 시뮬레이션 계의 걸작 탄생, GT 15주년의 감동

1997년에 처음 발매된 GT(GRAN TURISMO)시리즈는 2013년 발매 15주년이라 는 대 기록을 이어가며 그 브랜드 게임의 명성을 이어오고 있다. GT는 플레이 스테이션 플랫폼과 함께 진화하여 온 '레이스 & 카 라이프 시뮬레이터' 작품으 로 GT 타이틀이 나올 때 마다 기존의 레이스 게임의 상식을 뒤집으며 혁신적 인 작품 내용을 담으며, 세계 최고의 자동차 게임 시리즈로서 자리 잡았다. 최 고의 명성을 이어가는 GT시리즈는 비단 게임팬 뿐만 아니라 현역 레이서, 자 동차 관련 업계자, 자동차 애호가로부터 높은 평가를 받고 있다.

시리즈의 발매 이후 10년 4개월이 지났던 2008년 5월에는 'GRAN TRURISMO 5 Prologue'가 발매되면서 전 세계적으로 누적된 GT시리즈 판매가 5000만 장을 돌파하였고, 최근인 2013년 12월 초에는 GT6가 PS3 플랫폼용으로 정식 으로 발매되었다. 또한 최근 발매된 플레이스테이션의 새로운 시리즈인 PS4 에 맞춰 그란 투리스모 7(GT7)은 빠르면 2014년, 늦으면 2015년 정도에 출시 될 것으로 전망되고 있다.

그동안 그란투리스모 시리즈는 프롤로그를 뺀 정식 넘버링 시리즈로 나오는 타이틀이 3년에서 짧게는 2년 정도의 시간을 두고 게임이 개발돼 출시해 왔다. 하지만 그란투리스모 7은 2013년 12월에 출시된 따끈따끈한 GT6가 발매되고 나서 새로운 플레이스테이션 4의 플랫폼에 맞춰서 GT7이 1년 정도의 터울을 가질 것으로 내다보고 있다.

GT 시리즈는 CG기술의 최고 수준인 시뮬레이션 기술의 정점을 보여주며, 그 동안 매우 사실적인 그래픽 경험으로 많은 유저 층과 팬들을 만들어 왔다. GT 시리즈의 장점은 실사느낌의 그래픽과 함께 즐기는 다양한 컨셉카들과 명품 카들을 즐기며 사용자가 실감나는 레이싱 경험을 느끼도록 만든다.

또한 GT는 단순한 비디오 게임을 넘어서 자동차 업계를 통섭하는 프로젝트로 진화하였다. 한 예로 Corvette C7가, 전작인 '그란 투리스모5'에서 2012년 11 월에 Test Prototype을 공개하였고, 2013년 1월 북미 자동차쇼에서 실차를 공 개함과 동시에 Final Prototype을 배포하였다. 최종형태인 프로덕션 모델은 ' 그란 투리스모' 6에도 수록되었다. 아울러 GT 아카데미를 통해서 실제 자동차 레이서를 배출하고 있기도 하다.

GT는 이처럼 최고의 브랜드 명성을 쌓으며 최고의 자동차 레이스 게임으로 게 임사에서 커다란 역사를 만들어 나가고 있다.

YOKOHAMA

## 사실적인 시뮬레이션 GT6 vs 가상 비교

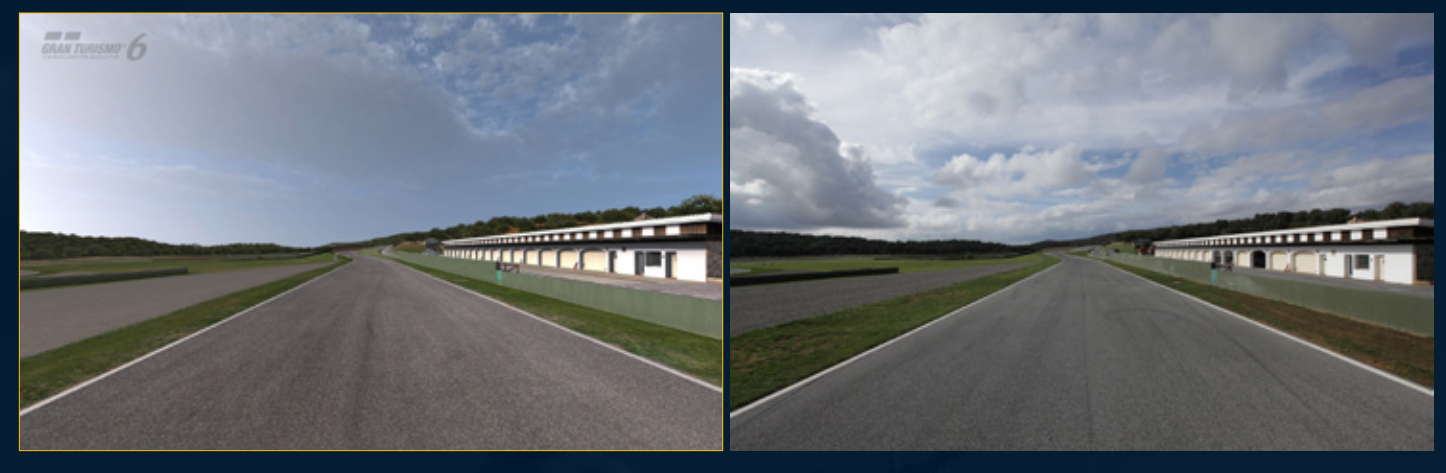

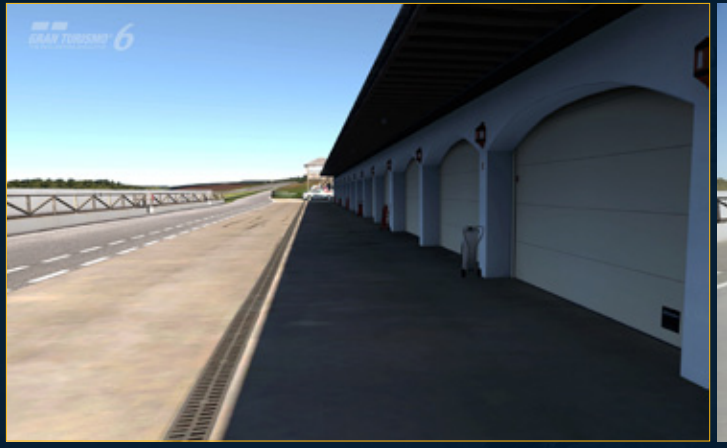

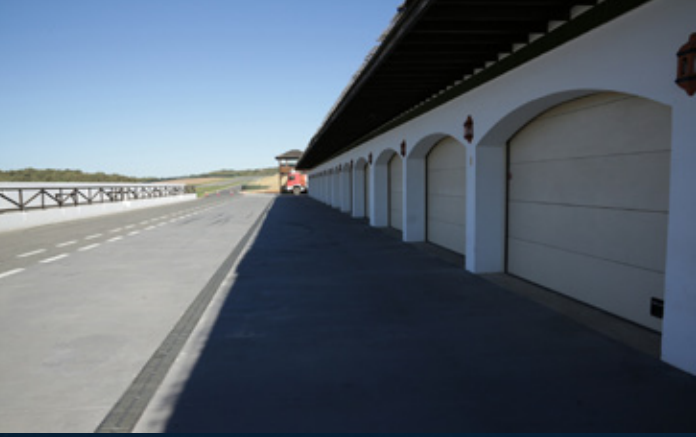

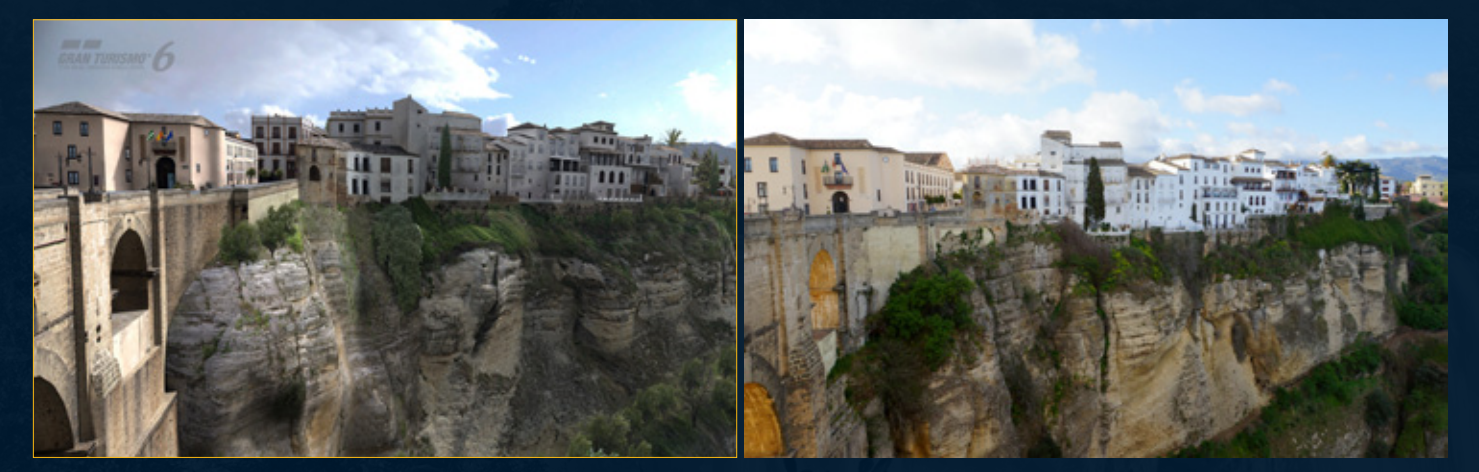

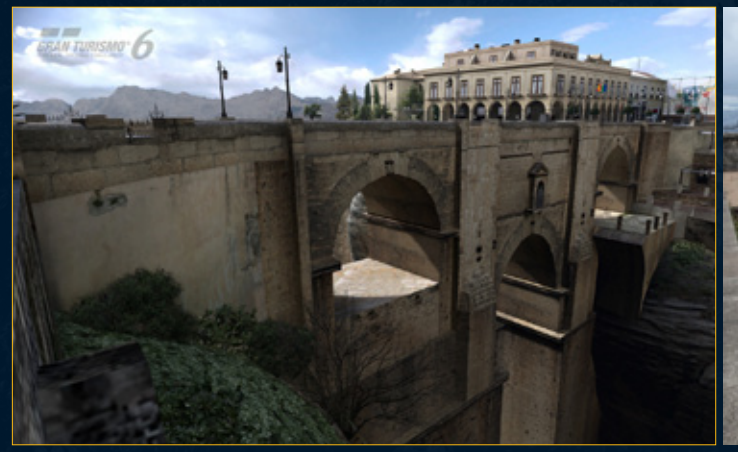

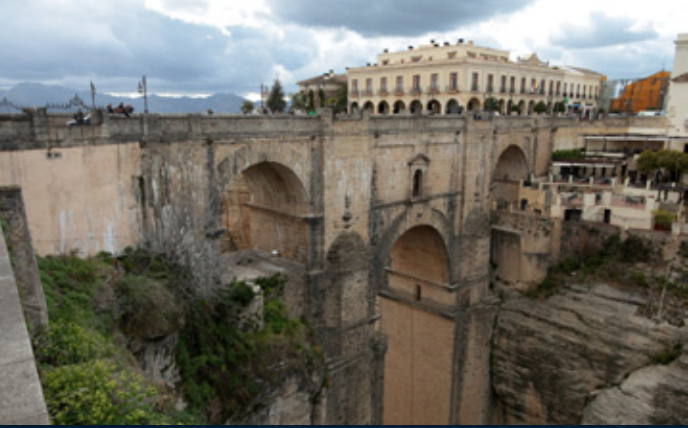

## 파운드리 새로운 NUKE 8.0 더 뛰어난 크리에이티브 컨트롤과 최신 기능으로 무장 Software

영화, 광고, 애니메이션, VFX 등의 영상 작업과정에서 업계 표준 합성 툴로 잘 알려진 파운드리The Foundry사의 NUKE가 새로운 8.0 버전을 발표하였다. 새로워진 NUKE의 특징들을 간략하게 살펴보자.

글 | 한재현 기자 [hjhwow@cgland.com](mailto:hjhwow%40cgland.com%0D?subject=) <br> **자료제공 | The Foundry [http://www.thefoundry.co.uk/](http://www.thefoundry.co.uk/
) <>>** 

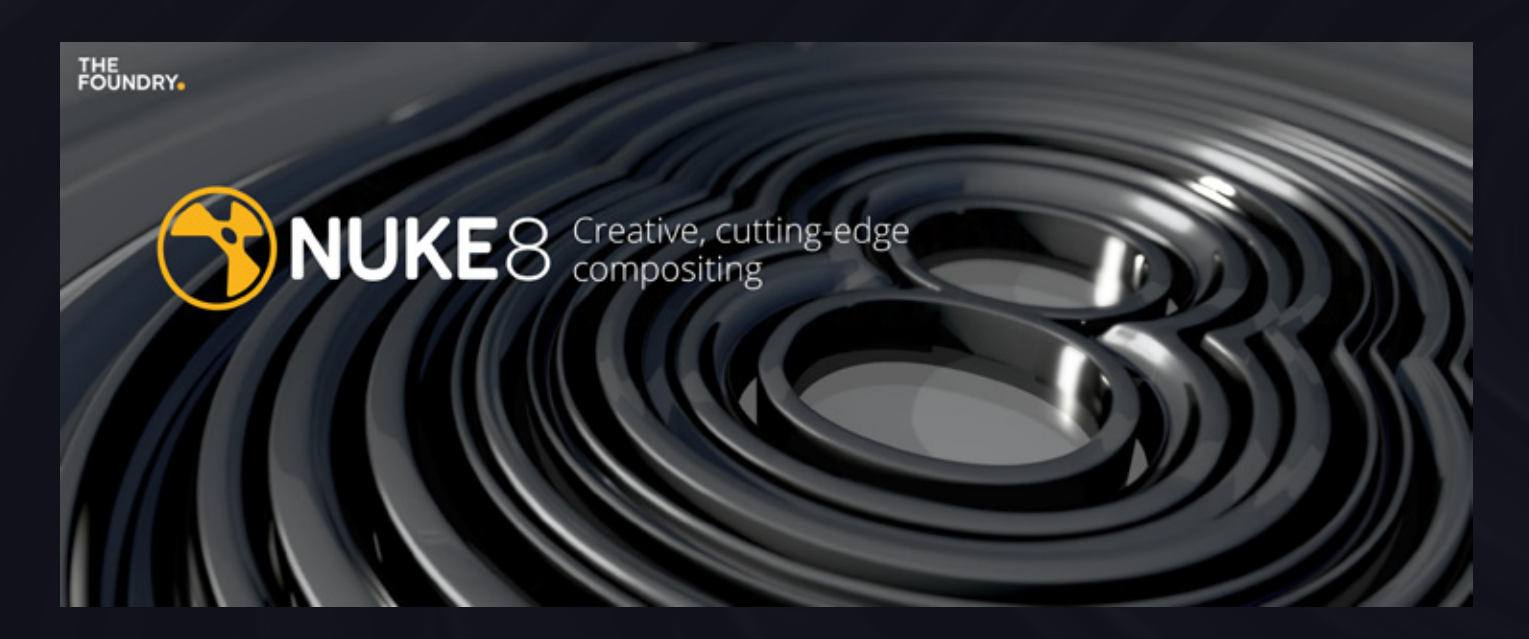

#### NUKE 8.0 발표, 이벤트 열려

소프트웨어 개발사를 선도하는 파운드리가 지난해 12월 초에 자사의 강력한 노 드 베이스 컴포지터 툴인 NUKE의 새로운 버전 NUKE 8.0을 출시했다. NUKE 8은 영화, 광고, 애니메이션, VFX 등 여러 산업에서 일하는 아티스트들에게 흥 미를 불러일으키는 많은 기능들을 업데이트했다. 새로운 제품은 12월 5일 런 던 West End가 주체한 라이브 스트리밍 디지털 이벤트에서 릴리즈 되었다.

유명 회사에서 온 여럿 초대 연사들은 연단에 올라서 텔레비전, 광고, Film VFX 작업 과정에서의 NUKE 8의 특징들을 쇼케이스로 보여주었다. 연사들에는 Encore Hollywood의 크리에이티브 디렉터인 Stephan Fleet과 Framestore 의 NUKE Worldwide의 헤드인 Russel Dodgson, 그리고 Digital Domain의 합성 수퍼바이저인 Mike Maloney가 이벤트에 참여했으며, The Mill의 NUKE 의 헤드인 Hugo Guerra와 Realise의 설립자겸 크리에이티브 디렉터인 Paul Simpson과 함께 진행한 Q&A 스테이지 라이브 생중계에도 함께 참여했다.

The Mill의 NUKE 수장인 Hugo Guerra는 "NUKE의 이번 업데이트는 오늘날 시장에서 NUKE를 가장 강력한 합성 툴로서 굳건하게 만들었다. 여러분이 영 화를 만들던, 광고, TV 쇼, 게임 시네메틱 또는 설치 예술 창작 등 무엇을 하던 지 간에 상관없이, 여러분은 NUKE만의 유일한 확장성과 작업에서의 다양성으 로 결코 실망하지 않을 것입니다."라고 언급했다.

### NUKE 8의 특징은 무엇이 있나?

새로워진 NUKE 8의 특징에는 창의적이고 최신의 특징들을 새롭게 포함시켰다. 뛰어난 특징들의 목록에는 새로운 Dope Sheet가 있는데, 이것은 아티스트들 이 타임라인 스타일 뷰에서 key를 보고 움직일 수 있고, 새로운 Text node는 아티스트들이 합성, 편집, 애니메이션을 뷰어에서 직접 작업할 수 있게 만든다.

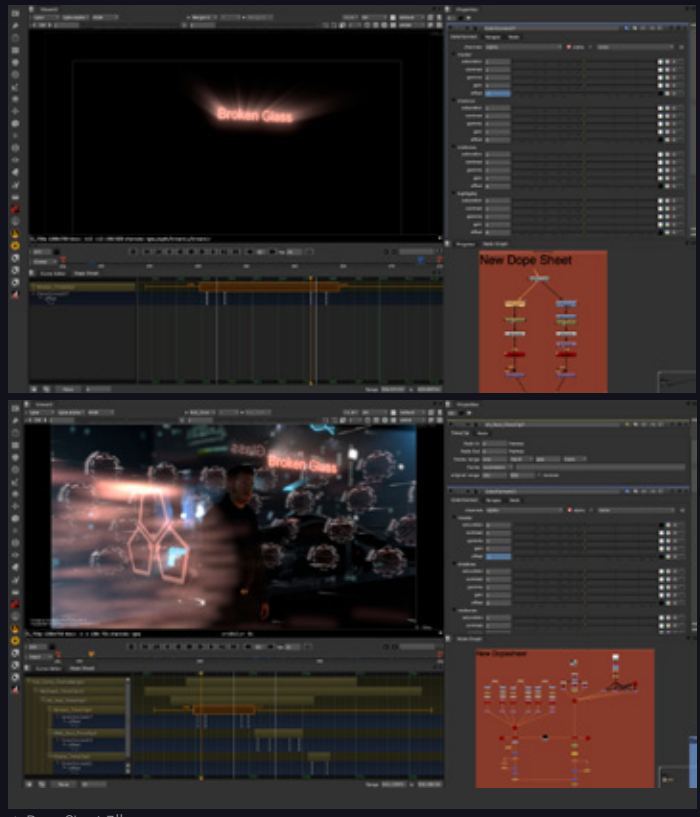

▲ Dope Sheet 기능

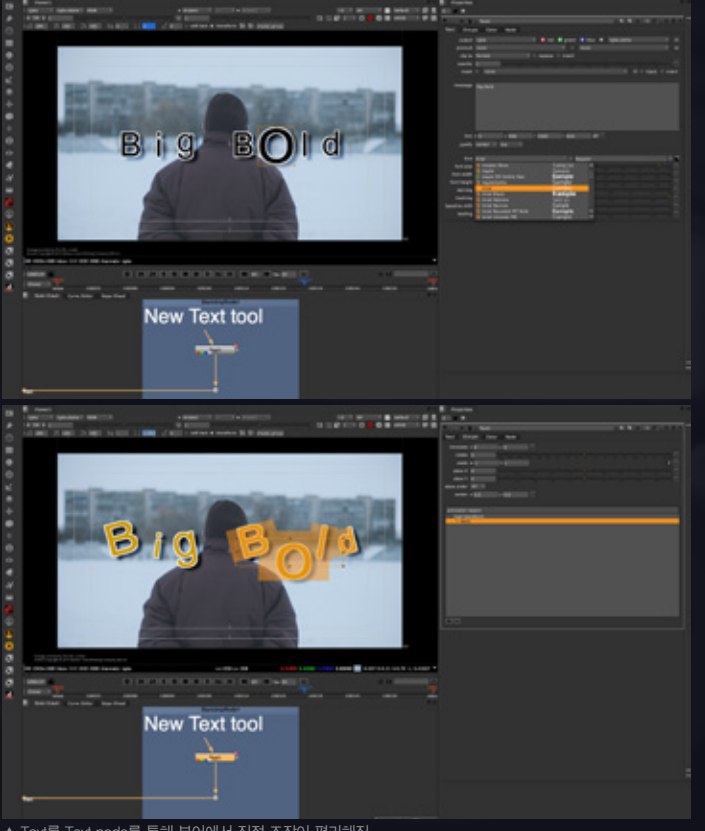

▲ Text를 Text node를 통해 뷰어에서 직접 조작이 편리해짐

새로운 직관적인 인-패널 컬러 휠In-panel Color Wheel에서 색깔과 채도, 값 을 사용자들이 Waveform, Vectorscope와 히스토그램 뷰어와 픽셀 분석기로 그림을 분석할 수 있도록 돕는 Scope 툴기능 과 같은 NUKE의 컬러 교정과 보 정 기능이 크게 업데이트 되었다. 또한 NUKE의 보정능력을 향상시켜주는 새 로운 Match Grade 노드도 추가되었다.

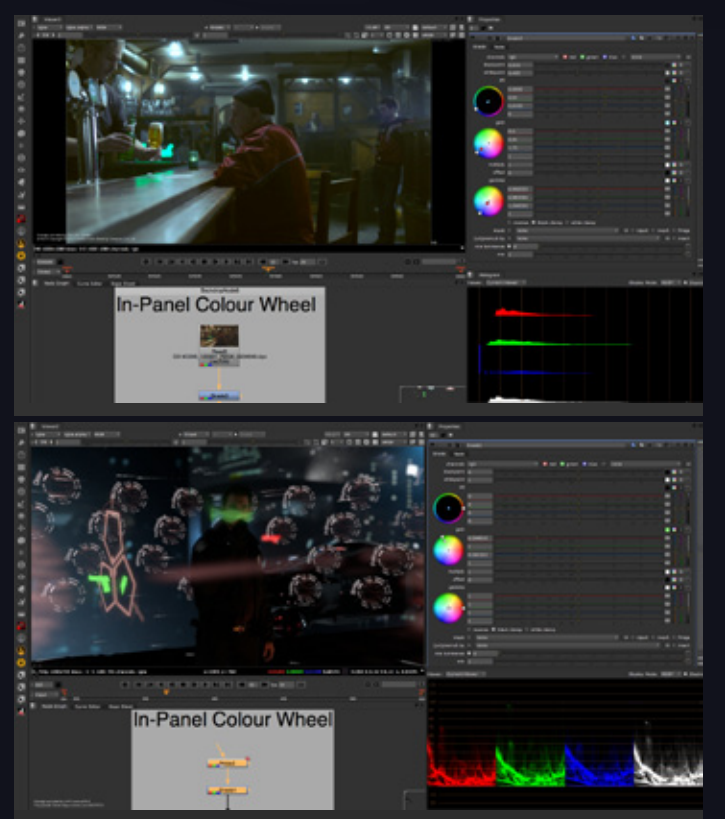

-<br>▲ InPanel ColorWheel에서 색깔, 채도값들을 조정할 수 있으며, 분석기능 도구가 향상 됨

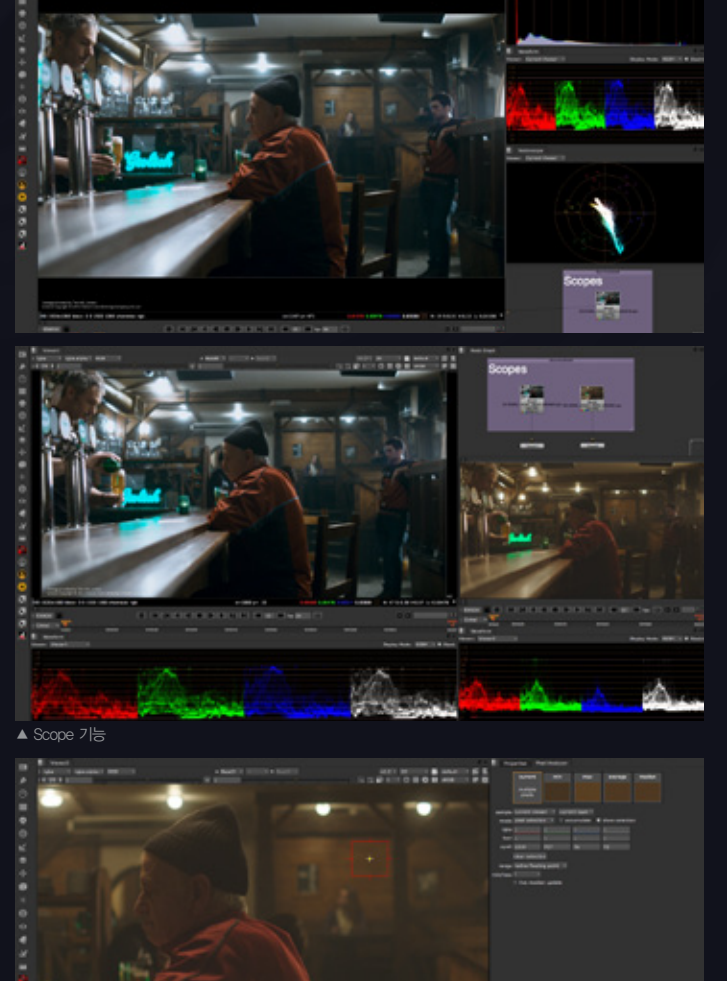

"색깔은 정말로 중요한 작업이며, 사람들이 보정 툴을 사용하면서 오른쪽 마우 스로 색깔을 추가한 사실은 정말 대단한 사실이다. 그것은 더 많은 유연함을 제 공한다. NUKE 8에서 The Match Grade node의 업데이트는 사용자가 더 빨리 광고 작업과정에서 필요로 하는 정확한 컬러 수정을 도와줍니다."라고 언급했다.

............

New Deal 스튜디오에서 디지털 이펙트 수퍼바이저와 기술 선임을 맡고 있 는 Jeff Jesper는

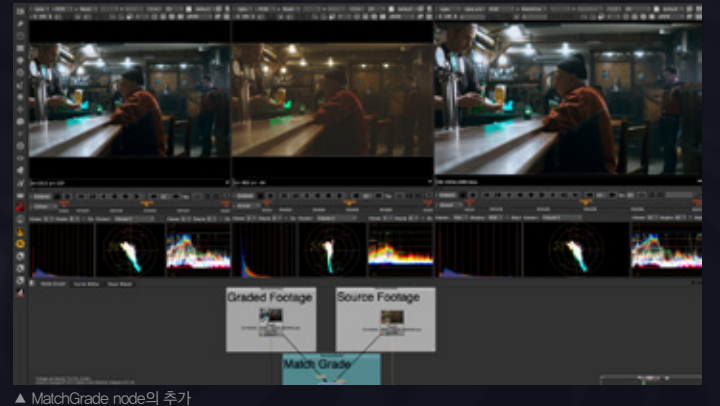

▲ Pixel Analyzer

Pixel Analyzer

**EYE** 

# FUTURISTIC VEHICLES

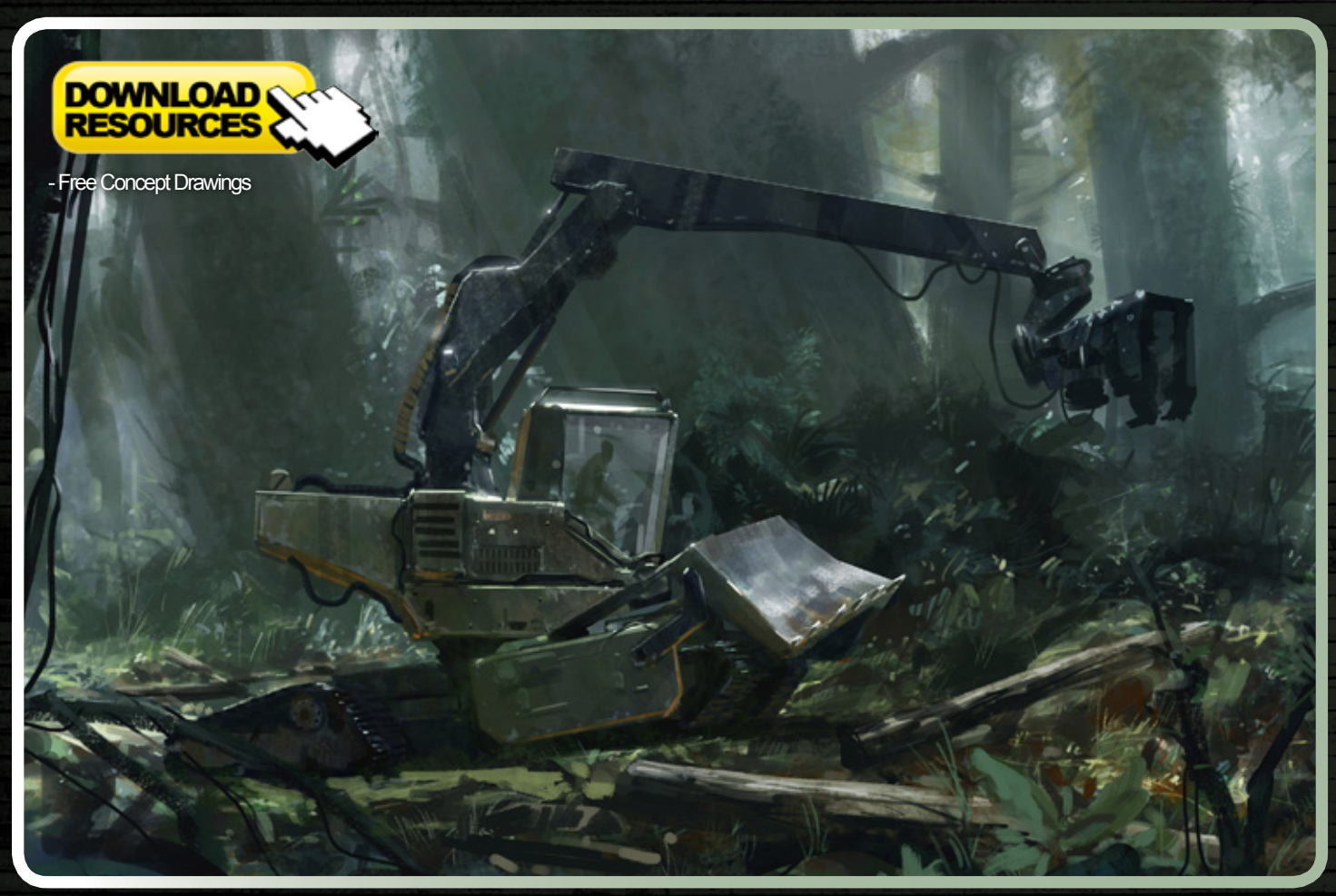

#### 미래의 이동 수단을 모델링 하기 위한 초보자 가이드

미래의 이동 수단은 CG 세계에서 보편적인 주제입니다. 그러나 이번 시리즈에서는 약간 다른 방식으로 접근해 보 려고 합니다. 우리의 놀라운 아티스트 두 명이 파괴적인 삼림 벌채용 차량의 컨셉과 기술적인 도면을 건네 받았습 니다. 8개 파트로 나누어진 시리즈에서 그들은 단계별로 이 2D 정보를 어떻게 정확한 3D 모델로 변환시키는지 최 초부터 최종 렌더링까지 자세히 가이드 해 줄 것입니다.

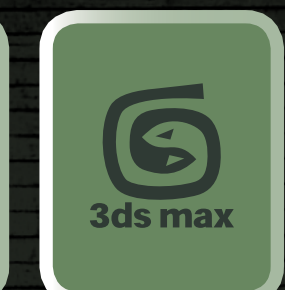

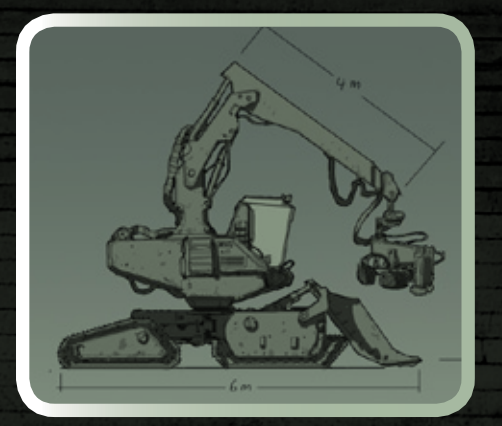

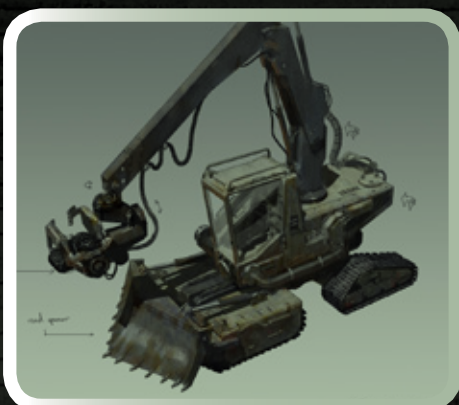

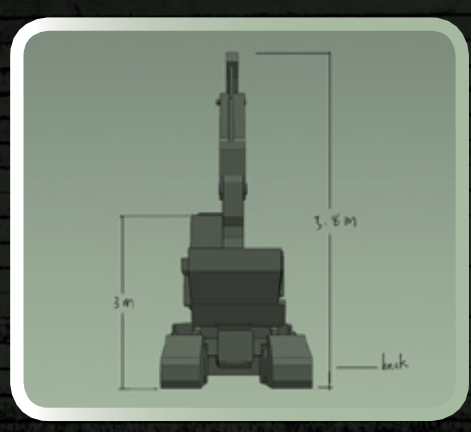

## **Chapter 01**

사용된 소프트웨어 : 3ds Max

## **INTRODUCTION 시작에 앞서**

이번 튜토리얼 시리즈에서 삼림 차량의 완전한 3D 모델을 만들 예정입니다. 뷰포트에서 청사진이나 참고자료를 배치해 모델을 만들어 나가는 것부터 시작하여 모든 파츠의 디테일을 완성하는 것까지 를 다루게 됩니다.

3ds Max에서 UVW Unwrap 툴을 이용해 각각의 파츠를 준비하고 나중에 포토샵에서 텍스처링을 준비하는 것을 설명하겠습니다. 또한 씬의 라이팅 과 렌더링 엔진 준비와 최종 프리젠테이션까지도 안내하겠습니다. 이들은 모두 컨셉 스케치에 기반 한 것입니다.

최초 단계는 3ds Max 뷰포트에서 차고 이미지를 놓는 것입니다. 이를 위해 Material Editor를 "DirectXShader"라는 이름의 매테리얼로 바꿔줄 필요 가 있습니다. (그림 01) 이렇게 하면 참고 이미지를 고퀄리티 디테일로 볼 수 있습니다.

**Film** 

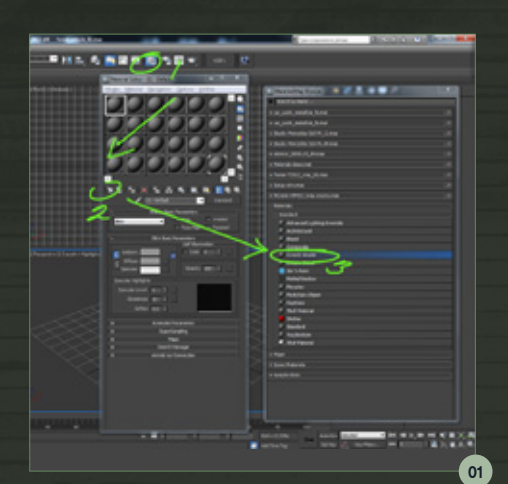

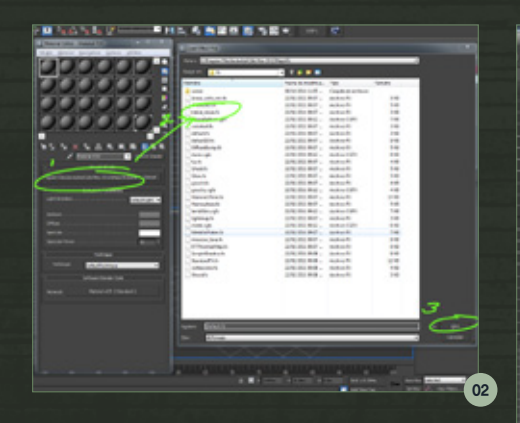

----------

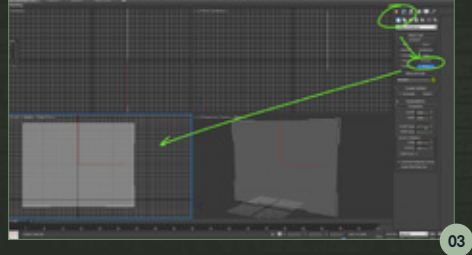

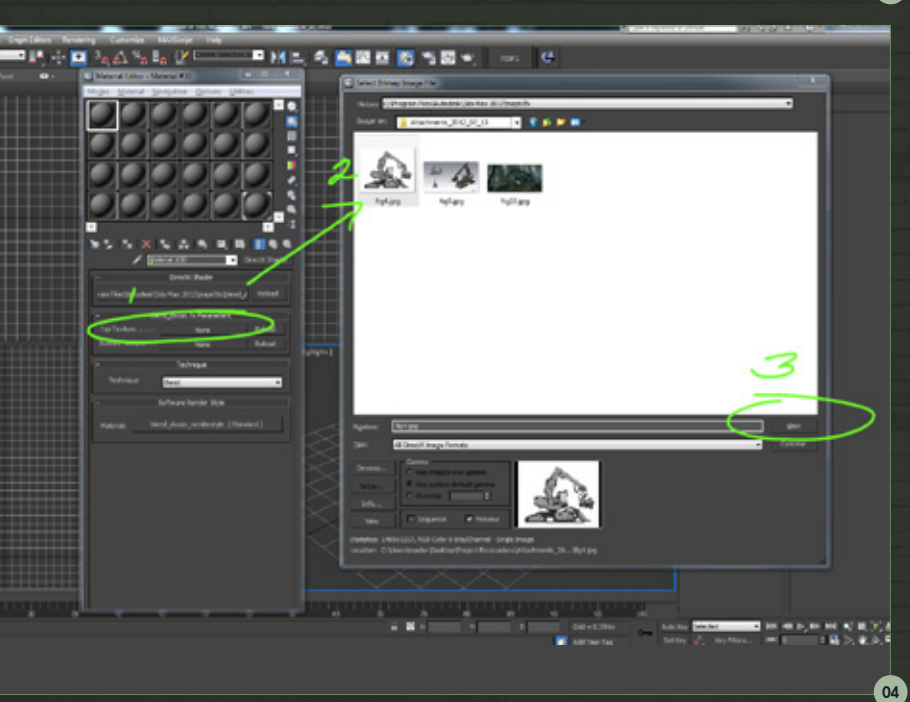

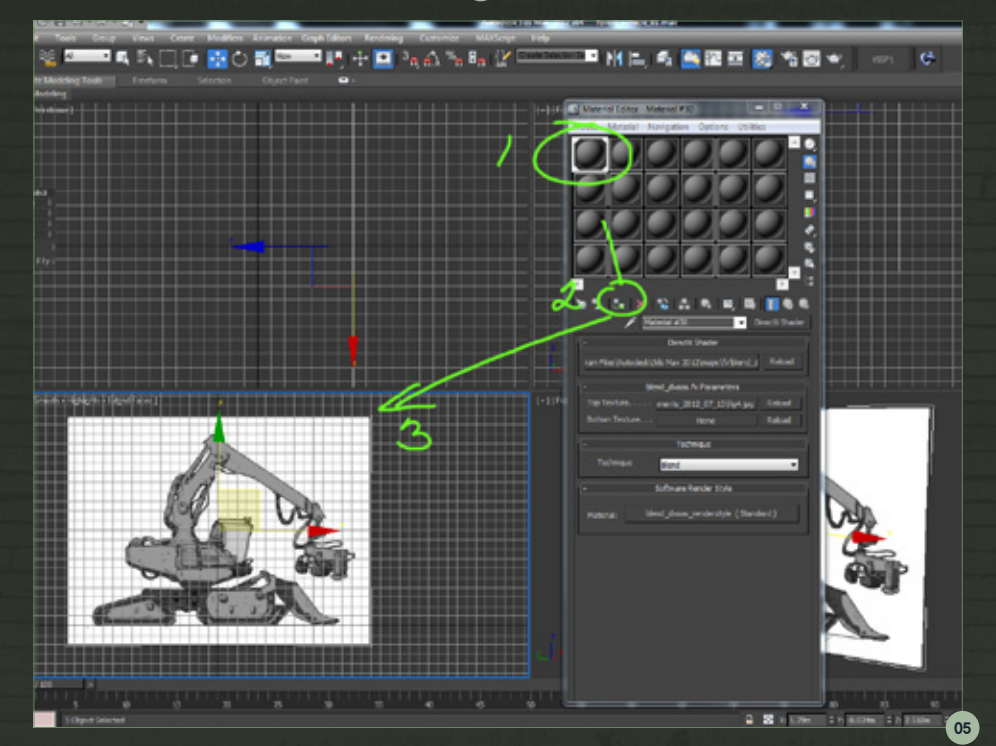

이미지를 로드하기 위해 매테리얼 파라미터 롤아 웃에서 첫 번째 버튼을 클릭하고 "blend\_dxsas.fx" 라는 이펙트를 선택합니다. (그림 02)

참고 이미지를 불러오기 위해 파라미터 롤아웃에 서 Top Texture를 선택하고(그림 03) 적절한 이미 지를 선택합니다. 좌측 뷰포트에서 플레인을 만듭 니다. 이번의 경우 너비 8 미터와 높이 6 미터의 플 레인을 사용하겠습니다. (그림 04)

그리고 이전에 불러온 참고 이미지를 이 플레인의 매테리얼로 적용합니다. (그림 05)

모델의 규모에 대한 아이디어를 얻기 위해 기본 참 고 모델을 만들라고 말씀 드립니다. 이를 위해 에 디터블 폴리로 변환한 박스를 씁니다. (그림 06) 이 박스에 매테리얼을 부여하고 불투명도 값을 20으 로 설정합니다. (그림 07)

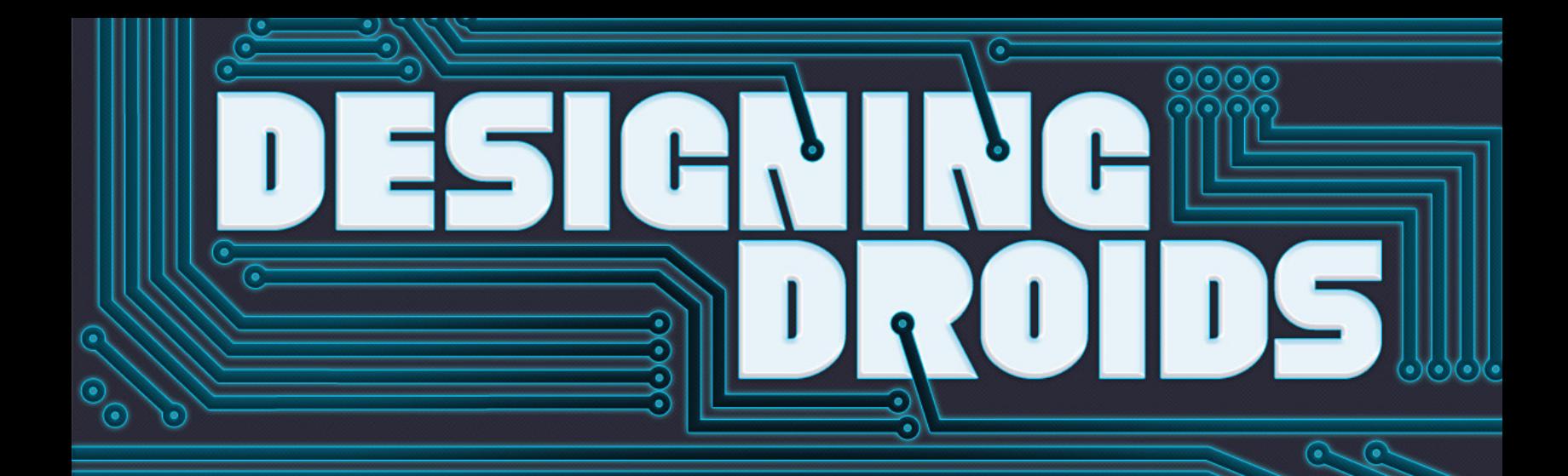

디지털 아트는 많은 업계에서 활용되고 있지만, 게임 업계만큼 의존하는 곳은 없습니다. 확실히 게임은 많 은 요소들로 구성되어 있지만, 가장 핵심적인 요소는 캐릭터가 아닐까 생각합니다. 이번 튜토리얼 시리즈 에서는 우리의 아티스트들이 게임 업계에서 일하는 대로 드로이드를 디자인 하는 법에 대해 보여줄 것입 니다. 이는 디자인이 어떻게 탄생하며 3D 모델러가 이것을 가지고 어떻게 테크니컬한 드로잉으로까지 발 전시켜 나갈 수 있는지도 보여줄 것입니다.

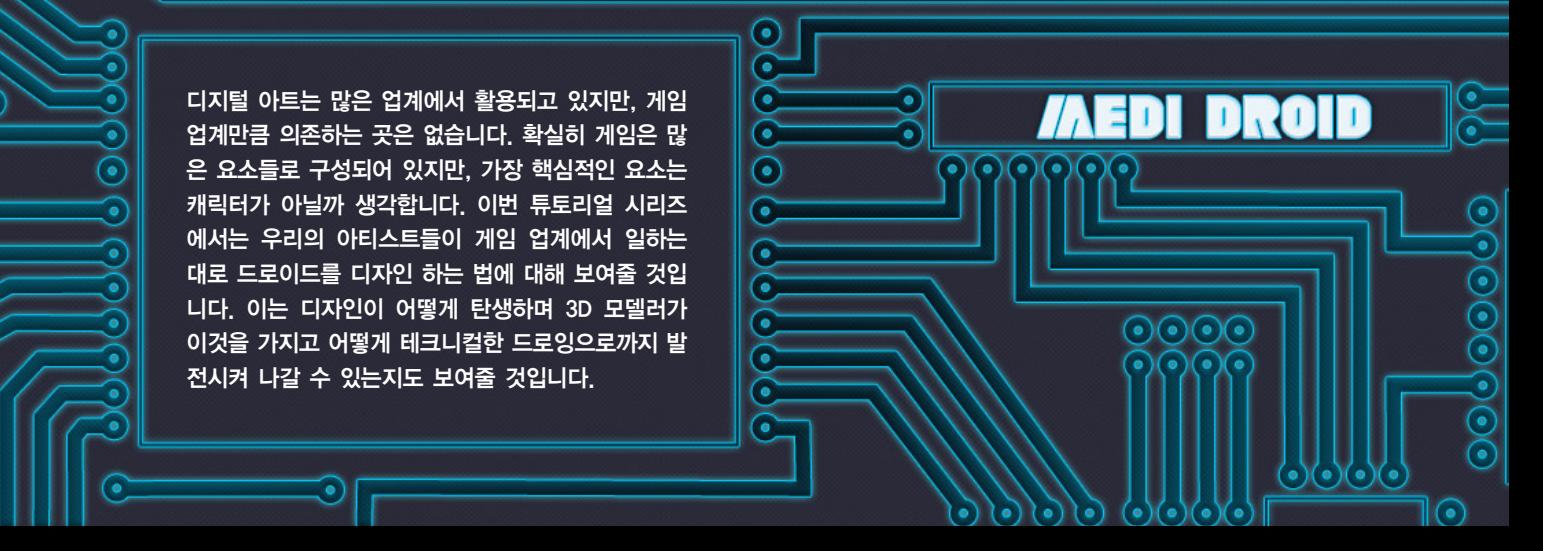

## **Chapter3-Medi Droid**

사용된 소프트웨어 : Photoshop

## **시작에 앞서**

제 생각에는 게임 개발자로서 일할 때 가장 중요한 것은 어떻게 설정을 따르고 새로운 스타일과 기존 의 것을 접목시키는지 배우는 것입니다. 컨셉 아티 스트의 일은 시각적으로 매력적인 것을 만들어내 는 것뿐만 아니라 기능적이고 과학적으로 실현 가 능하거나 적어도 그럴싸한 에셋을 만들어 내는 것 이며 또한 이것이 게임 플롯의 파라미터에 기반해 야 합니다. 이에 따라 AD가 개발 전반에서 충분한 피드백을 줄 수 있고 3D 모델러의 일이 최대한 간 편해진다는 프로세스가 생깁니다. 모델러에게 더 많은 정보가 전달 될수록 제작 과정에서 모델이 더 빨리 나올 수 있습니다. 컨셉 아티스트에게는 초기 에 많은 책임을 지게 되며, 그러므로 확실한 디자 인 경로를 따르는 것이 중요합니다.

저는 AD가 줄 법한 설정과 비슷한 것을 한 번 작 성해보았습니다. 다음 과정은 기본 형태라는 점에 서 어떤 게임 회사에서나 볼 수 있을 법한 파이프 라인에 기반한 것입니다. 이 방식은 제게 잘 맞는 방법입니다. 또한 대략적인 작업일의 시간을 써서 어떤 일이 일어나는지에 대한 대강의 가이드를 마 련했습니다. 어떤 아티스트는 빠르고 또 어떤 아티 스트는 느리지만, 이는 제가 일하는 페이스입니다.

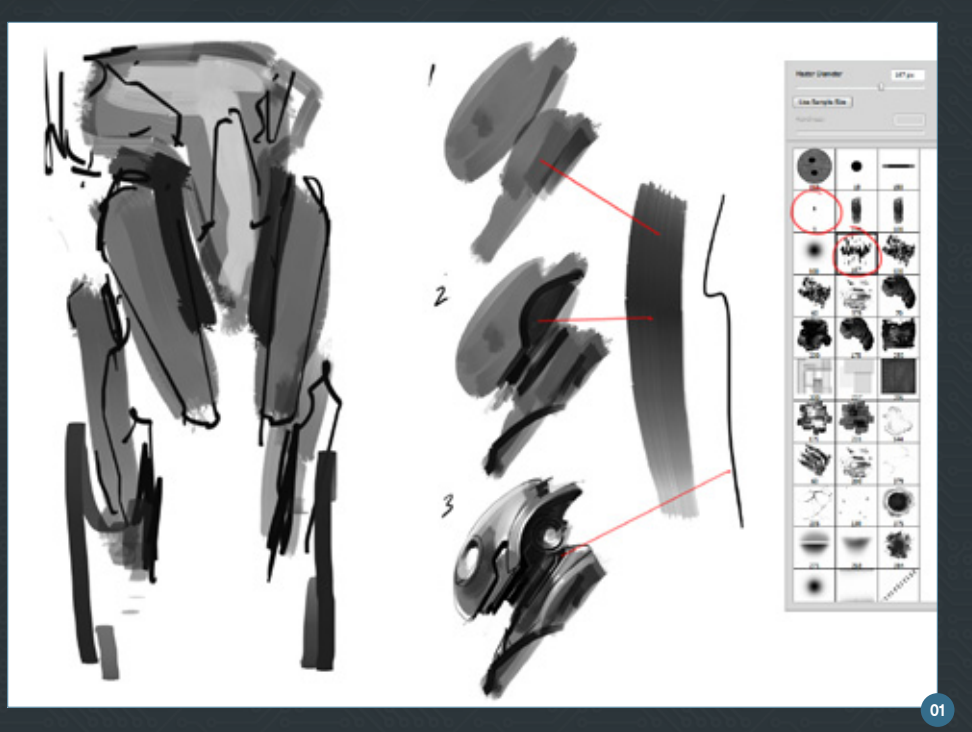

## **(설정)**

AD가 게임의 최전방에서 활약하는 의학용 드로이 드를 요청했습니다. 설정은 지구, 약 2050년 그리 고 전방에서 많은 드로이드가 군사적인 전과를 나 타내고 있는 상황입니다. 의학용 드로이드는 부상 당한 병사를 돕고 GPS와 통신 능력을 가지고 있어 서 부상병의 위치를 알 수 있습니다. 모든 병사는 암호화된 추적 장치를 가지고 있어 의학용 드로이 드와 링크되며 이 장치는 필요할 때 가동됩니다. 의

학용 드로이드의 주요 기능은 부상병의 위치를 찾 고 도와주는 것이며 필요하다면 그 위치에서 수술 을 하고 기지로 데려옵니다.

디자인 측면에서 드로이드는 미래적이어야 하지만 너무 반들거리거나 곡선형이면 안 되고 현재의 밀 리터리 디자인도 가지고 있어야 합니다. 특정 영역 에서는 약간의 유기적인 형태도 나타나야 하는데, 이곳은 가장 단단한 구조로 되어 있어야 합니다. 특 수 금속과 경질 플라스틱이 사용됩니다.

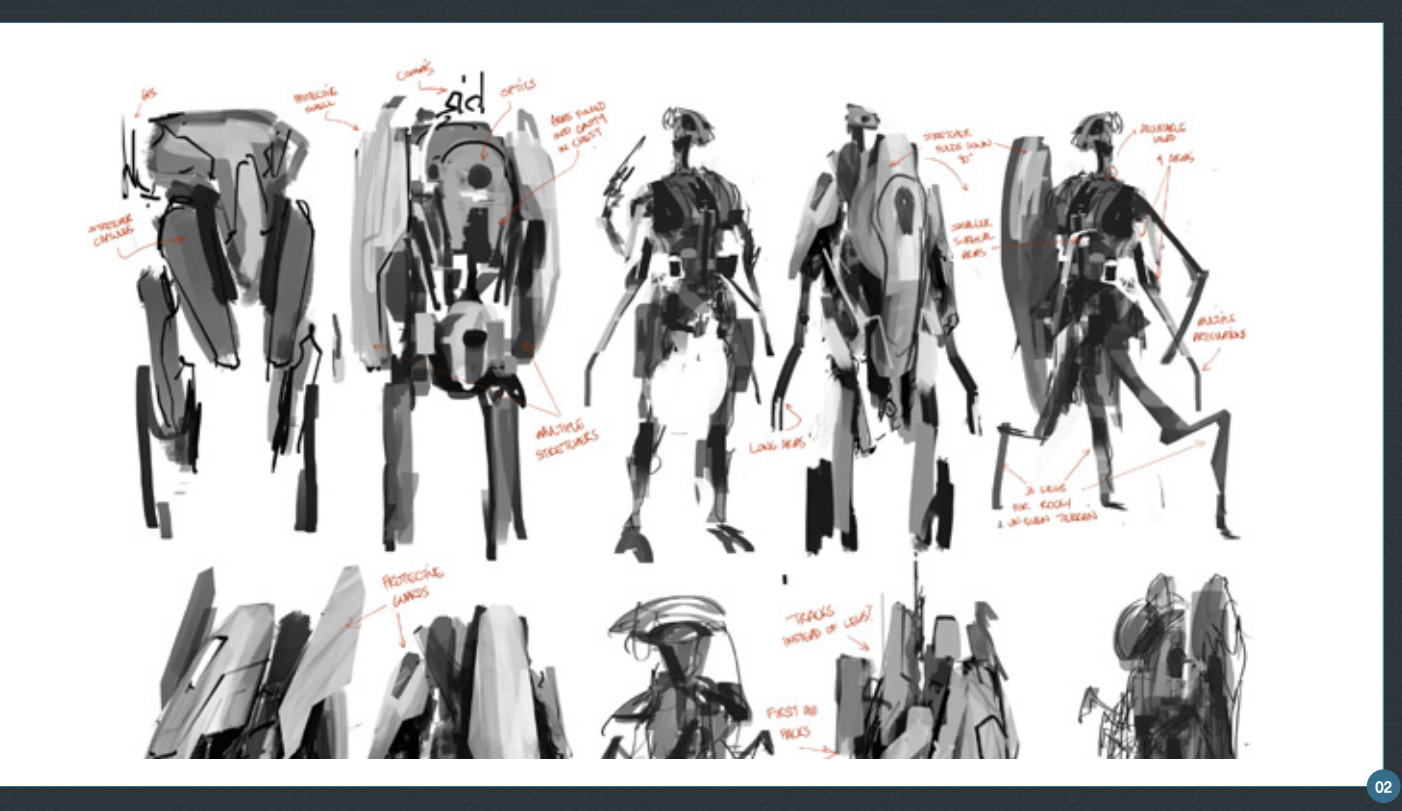

언제나 깊이 있는 설정을 기대하기는 어렵지만, 기 본적으로 초기에 많은 정보를 가지고 있을수록 디 자인이 게임에 더 잘 어울리게 되고 따라서 수정이 나 과다한 작업을 많이 줄일 수 있습니다.

## Day One: 10:00am – Re- search **(조사)**

자료 조사는 제가 정말 즐기는 일입니다. 제가 절 대 읽지 않을 것 같은 모든 종류의 주제에 대해 배 우게 되니까요. 자료 조사에 도움을 드리자면 설정 을 몇 가지 키워드로 쪼개는 것이 좋습니다. 그렇게 하면 디자인에서 모든 것을 다룰 수 있게 됩니다.

#### 여기 제가 핵심 설정으로 생각한 것을 적었습니다.

- • 2050년
- • 전방의 군사용 메디 드로이드
- • 약간의 커브, 하지만 대부분 경질의 구성
- 주요 부속물은 고강도의 합성 커버로 보호됨

#### 다음과 같은 것을 가져야 함

- 가시성 GPS와 통신 시스템
- • 부상병을 운반할 수 있는 장치 (가능하면 들것)
- • 몸을 들거나 파편을 옮기고 수술을 행하는 팔
- $\cdot$  오디오와 광학장치

이제 구글 이미지에서 설정을 쪼개어 키워드로 택 한 것들을 이용해 참고 자료를 찾습니다. 군사 메 딕, 군대 외과의, 군용 로봇, 군용 들것, 의학용 로 봇 등. 다음으로 모든 참고 이미지를 포토샵에서 하 나로 편집하고 두 번째 모니터로 옮깁니다. 이러면 언제나 거기에 있기 때문에 썸네일 작업을 할 때 제 가 설정에서 멀리 벗어날 일이 없습니다.

## Day One: 11:00am to First Stage **(썸네일 1차 단계)**

썸네일 작업을 시작할 때 처음의 빈 공간을 벗어나 기는 쉽지 않습니다. 여러분이 가진 아이디어가 어 떠한 판단이나 심사숙고 없이 페이지 위로 쏟아지 게 하는 것이 중요합니다. 그렇지 않으면 알아차리 기도 전에 한 가지 컨셉의 디테일이 메달리게 되고 이미 두 시간이 지나가 버립니다. 마감에 대한 공 포가 다가오고 생산성은 떨어지겠죠.

아무런 형태의 브러시로나 실루엣을 채워 넣는 것 부터 썸네일 작업을 시작하는 데는 많은 방식이 있 습니다. 제가 애용하는 방식은 큰 브러시를 써서 대 강의 형태를 채우고 라인과 쉐도우로 특징을 잡는 것입니다. 브러시를 선택할 때 시간을 절약하기 위 해 저는 가장 많이 쓰는 것을 브러시 선택 메뉴의 가장 위에 둡니다. (그림 01)

저는 주로 A4 사이즈의 페이지에서 시작하여 두 줄 로 약 6개~8개의 형태를 그립니다. (그림 02) 각 썸네일이 다르게 보이도록 노력하는데, 때로 처음 몇 개가 만들어지고 나면 아이디어가 생겨나기 시 작하고 이것이 새로운 아이디어의 생성을 막습니 다. 하나의 디자인으로 여러 가지를 만들어 보기 위해 과거로 되돌아가는 것은 힘들지만 시도해보 는 것도 좋습니다. 어떤 아이디어는 형편없으나 최 대한 많이 해보는 것이 중요합니다. 이런 아이디어 는 먹히지 않는다는 것을 보여주기 위해서라도 쓸 모가 있습니다. 나쁜 디자인은 좋은 디자인이 눈에 띄게 하는 것입니다. 동료가 여러분의 작업 과정을

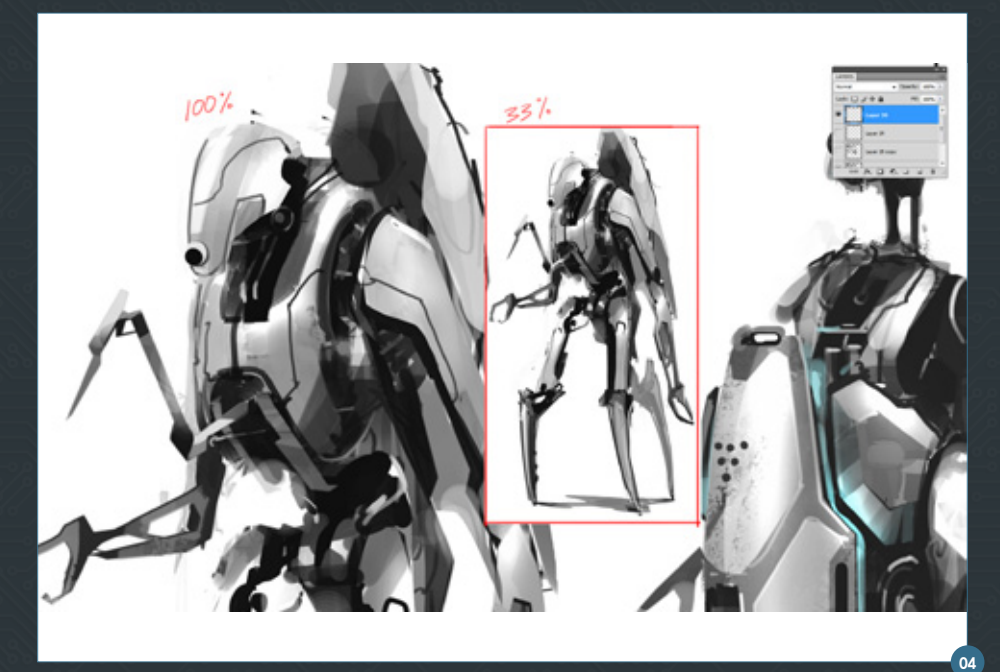

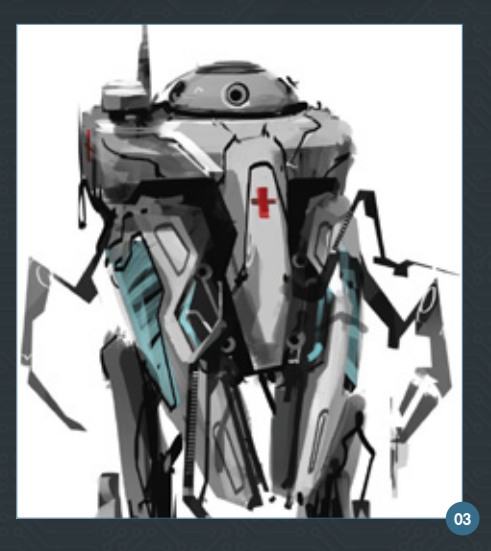

보러 왔을 때 몇 가지 디테일한 것이 있는 것보다는 더 많은 낙서를 보여주는 것이 좋습니다. AD가 여 러분의 사고 과정을 보고 올바른 방향으로 가고 있 는지 말해줄 수 있을 겁니다. 스타팅 포인트이므로 방향이 바뀐다면 디테일에 많은 시간을 쓰지도 않 았을 것이고 금방 수정도 가능할 것입니다.

게임 스튜디오에서 일할 때 수석과 AD들이 네트워 크를 통해 여러분의 작업을 지켜보는 것이 일반적 입니다. 어떤것을 생각하고 있는지를 강조하는 약 간의 메모를 남겨두면 초기부터 작업물이 오해받 을 소지가 줄어듭니다. 물론 로컬에서 작업을 하면 초기 작업량은 줄어들 수 있지만 리더는 보통 이런 이유 때문에 서버에서 작업 하기를 요구합니다. 그 래서 어떻게 일하는지를 조금 적어 두거나 페인팅 을 하는 것보다 어떤 텍스처를 쓸 것인지 이미지를 붙여두는 것이 더 빠릅니다.

# **(점심시간)**

# **(썸네일 2차 단계)**

좋은 아이디어가 생겼고 리더가 만족해 한다면 계 속해서 디테일을 추가하고 형태와 표면을 더 다듬 어 줍니다.

디지털로 페인팅을 할 때 제가 많이 쓰는 방법은 먼 저 밝거나 어두운 값의 식별 가능한 조각으로 오 브젝트를 쪼갠 다음 밝은 것이 메인 조각이거나 오 브젝트의 섹션이 되고 어두은 것은 그 사이에 오목 하게 들어간 영역이 됩니다. (그림 03) 저는 이 작 업을 Polygonal Lasso 툴(L)로 마스킹 하여 합니

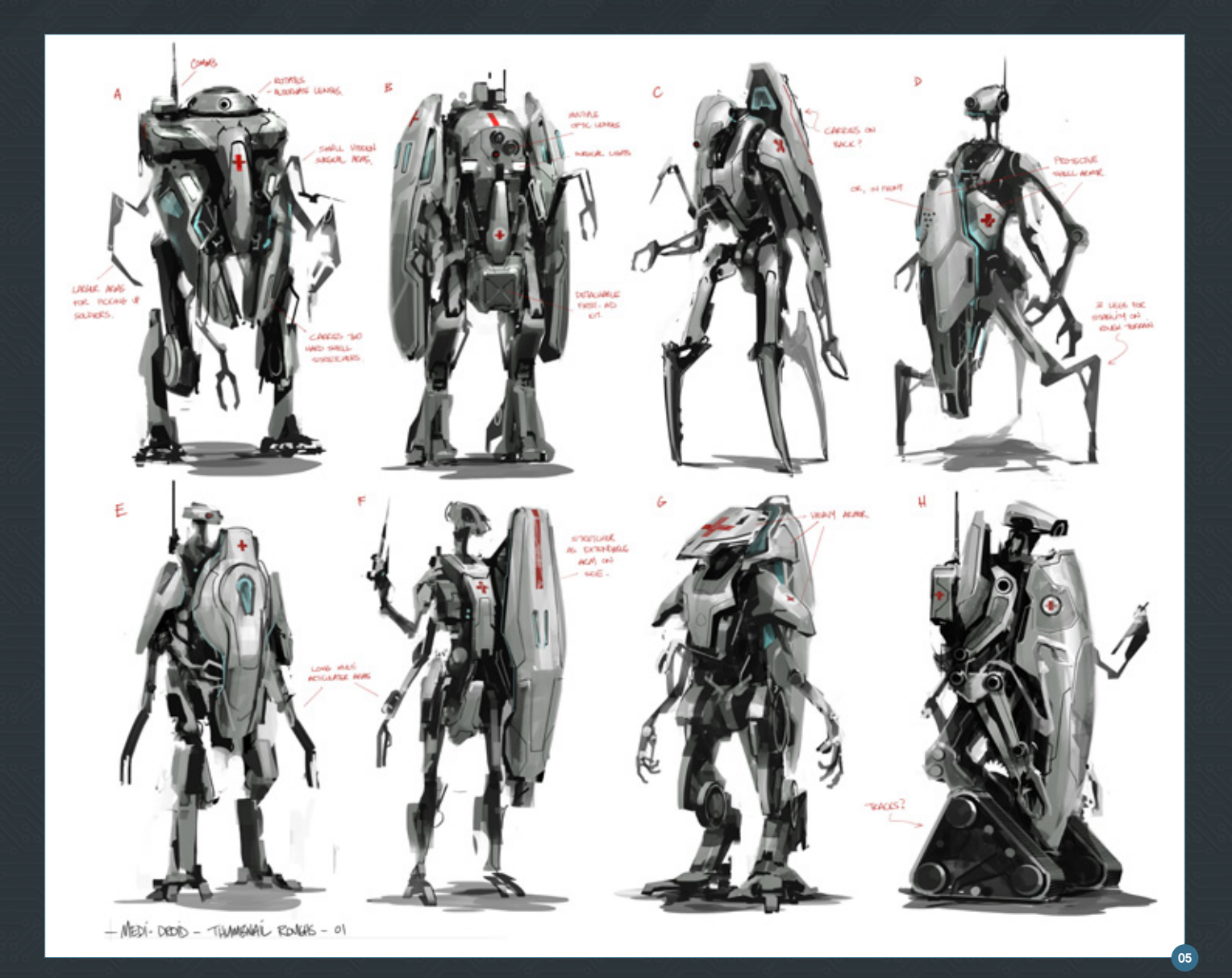

다. 크고 납작한 브러시를 써서 글로벌 라이팅으로 기본 3D 모델의 그것처럼 기본 값을 넣습니다. 다 음으로 Shift + Control + I로 선택 영역을 반전하 고 어두운 영역을 채웁니다. 이 단계에서 33% 줌 으로 작업합니다.

그림 04는 100%와 33%의 차이를 보여줍니다. 멀 리 떨어져서 보면 디자인이 오브젝트로써 읽혀지 는지, 그리고 밝은 영역과 어두운 영역이 어떻게 대 비되는지 쉽게 알 수 있음을 쉽게 찾을 수 있다는 것을 알게 되었습니다. 썸네일은 주로 화면이나 A4 용지에 한 번 보여지기 때문에 이보다 더 가까워지 면 디테일이 크게 의미가 없어집니다. 아무도 이 시 점에서 줌을 해서 디테일을 보려고 하지 않습니다. 썸네일은 단지 기본 디자인입니다.

기본 형태가 정의되었으면 다음으로 라인을 그어 서 디테일 나타내고 조인과 주름으로 패널을 나눕 니다. 몇 가지 간단한 컬러를 이용해 데칼, 유리, 인

공적인 라이트 소스에 대한 힌트를 주는 것도 좋습 니다. 큰 납작 브러시로 100% 불투명도의 블랙으 로 그림자를 채웁니다. 세게 누르지만 않으면 한 번 의 스트로크로 멋진 그림자 효과를 만들 수 있습니 다. 스탠다드 Round Flat 브러시가 여기에 잘 쓰입 니다. 하지만 Chalk 같은 텍스처 브러시도 좋다는 것을 알게 되었습니다. 하이라이트를 추가하기 위 해 합쳐진 레이어로 시작하겠습니다. 전체를 선택 (Ctrl + A)하고 Copy Merge(Shift + Ctrl + C)하고  $Paste(CtrI + V) \equiv$  누립니다. 왜냐하면 저는 하이라 이트에 닷지툴을 이용하기 때문이고 모든 레이어 에 적용시키려고 하기 때문입니다.

Mid 톤 레인지로 설정된 에어브러시를 서서 아래 로 비추는 라이트를 넣었습니다. 다음으로 하이라 이트 레인지로 바꾸고 더 작은 브러시로 하이 컨트 라스트 영역을 만듭니다. 저는 극히 밝은 라이트를 그림자 영역 바로 옆에 두었습니다. 마치 빛이 눈에 닿은 것 같은 착각을 불러일으키는 트릭입니다. 오 브젝트가 너무 씻겨나간 것처럼 보인다면 Selective Color로 설정한 어드저스트먼트 레이어를 만 듭니다. 그리고 메뉴에서 컬러를 화이트로 설정하 고 슬라이드를 밀어 밸런스가 맞을 때까지 블랙을 올려줍니다. 또 옐로우를 조금 섞는 것도 좋습니다. 아직 하지 않았다면 마무리로 노트를 남겨 두는 것 이 좋고 썸네일에 글자나 숫자로 라벨을 붙여둡니 다. 이는 AD가 여러분에게 어떤 것이 더 좋은지 말 해주기 편하게 하는 것입니다. (그림 05)

# **(AD와 미팅)**

**(최종적인 디자인 선택)** 이제 AD가 여러분의 러프화를 보았을 것이고 아

마도 선택을 할 것입니다. 어떤 특정 디자인을 두 고 수정이 있거나, 여러 썸네일을 합치라고 하겠 죠. 예를 들어 상체는 A, 하체는 D, 팔은 E 같은 식으로요. 이번 연습에서는 D가 선택 되었다고 가 장합시다.

# **캐릭터 설정화(Front and Back 3/4 Ren -**

## **ders)**

썸네일을 전면, 후면 쿼터뷰가 있는 캐릭터 설정화 로 만들 때 처음으로 하는 것은 두 개의 뷰를 대칭 으로 대강 그리는 것입니다. 현재 상태에서 후면이 전면과 잘 맞는지를 결정할 수 있기 대문에 저는 이것을 일찍 하는 것이 중요하다고 깨달았습니다. 또한 전면에서 꼭 보여야 하는데 놓친 것이 있는지 도 볼 수 있습니다. 저는 전면/후면의 퍼스펙티브 를 최대한 쭉 뻗게 만들어서 나중에 오소그래픽 뷰 로 하기 쉽게 하려고 했습니다.

가장 빠르게 할 수 있는 방법은 썸네일을 복사하 여 수평으로 뒤집습니다. 그리고 밝기를 낮추고 컨 트라스트를 블랙으로 만들어서 오브젝트를 뒤에서 보고 있다고 생각할 수 있게 만드는 것입니다. (실 루엣처럼 말이죠) 여기에는 눈속임을 할 만한 디테 일이 하나도 없어서 더욱 그렇게 보입니다.

썸네일 드로잉에서 키포인트로부터 라인을 그으면 서 백뷰에서 요소들이 어떻게 배치되어야 하는지 를 정할 수 있습니다. 저는 또 간단하게 메디컬 드 로이드에 들것은 내리고 병사가 수술을 받고 있는 모습을 렌더링을 합니다. 이는 저에게 이 디자인에 서 이 기능이 작동하려면 어떤 파츠를 추가할 수 있 는지 생각할 수 있게 해줍니다. (그림 06)

다음 일은 썸네일 섹션에서 말씀 드린 것과 동일 한 방법으로 프론트 뷰를 페인트 하는 것인데, 렌 더 표면은 좀 더 부드럽게 되도록 주의를 해야 합 니다. 이 단계에서 저는 기본적으로 모든 형태를 정 리하고 각 파츠들이 어떻게 맞물리는지를 표현할 것이기 때문입니다. 주로 Elliptical Marquee 툴(M) 을 호나 원에 마스크 툴로 쓰는 편입니다. 가는 라 인은 그림 07에서 보이는 것처럼 스트로크 기능을 이용해 만들었습니다. Transform Selection을 써 서 마스크를 크거나 작게 만들고 Modify/Expand 와 Contract 기능으로 평이하지 않은 형태로도 만 들 수 있습니다.

지금까지 제가 언급한 방법(Lasso로 선택, 값으로

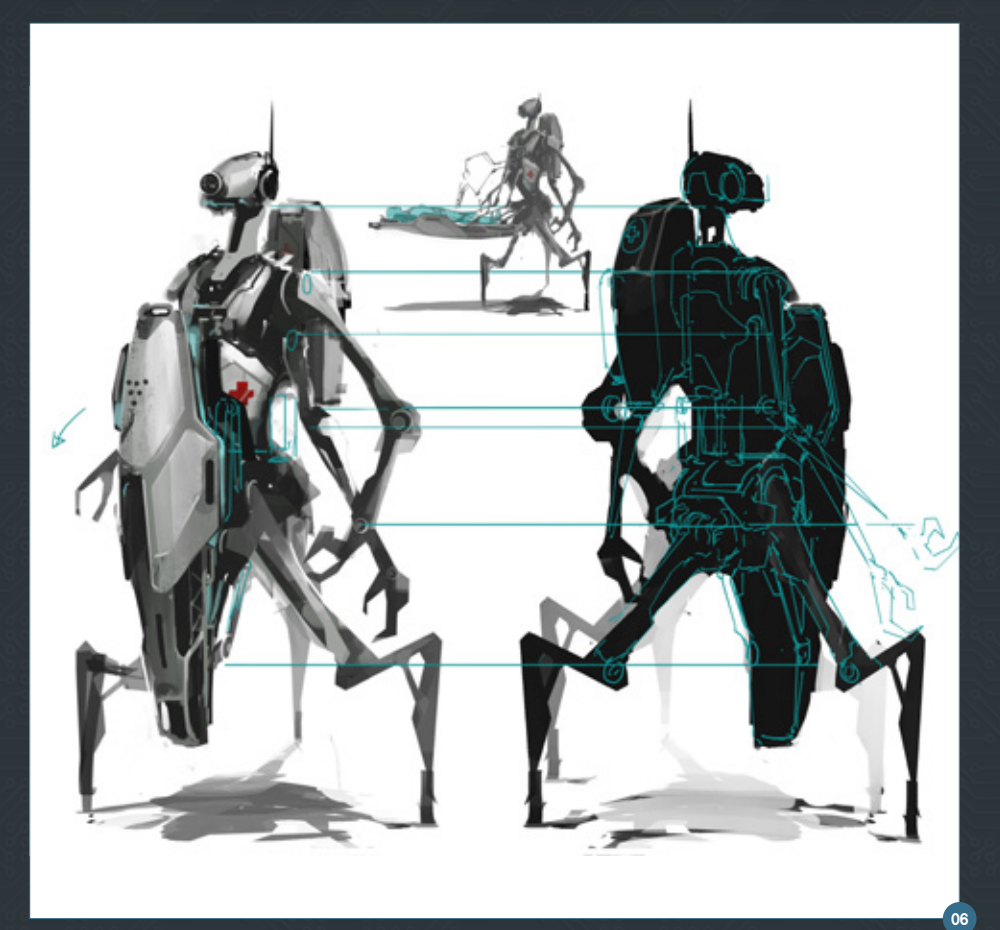

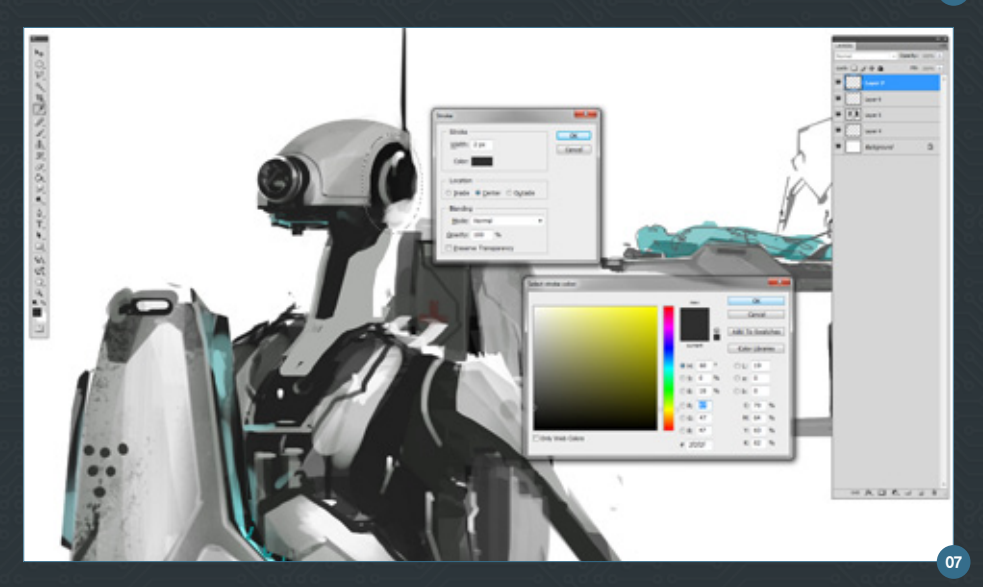

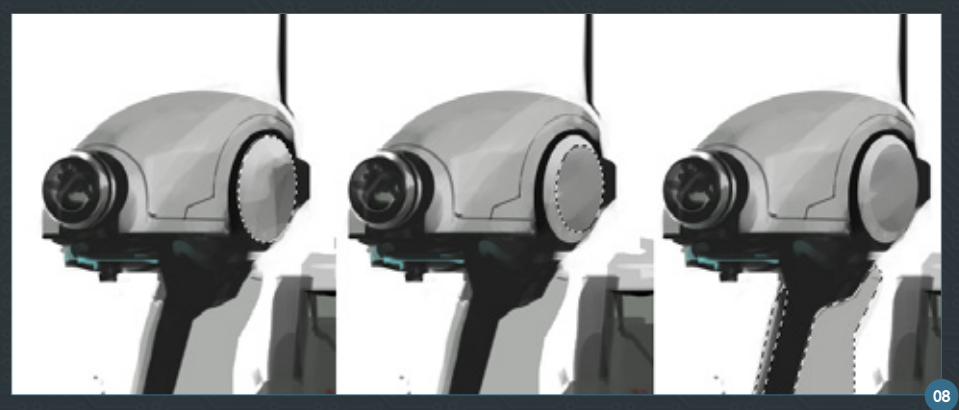

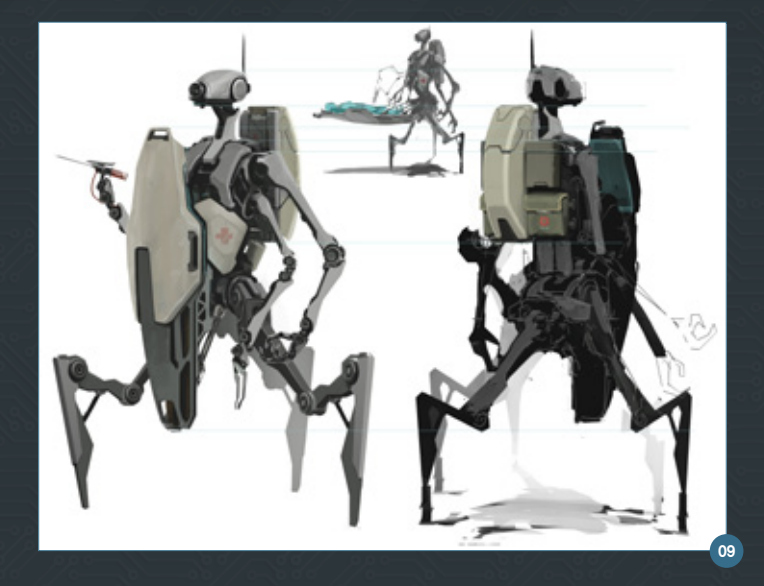

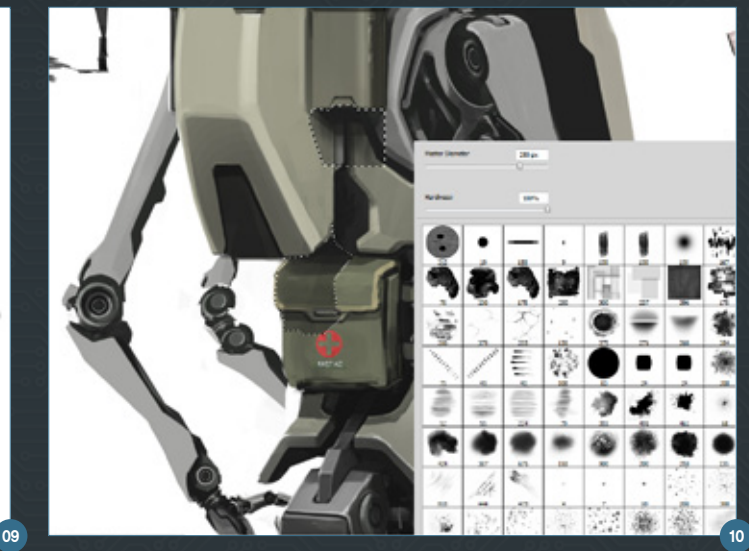

채우기, 선택영역 반전, 값으로 채우기)을 써서 계 속 다듬습니다. 저는 제 방식대로 이미지를 만들 고 정리한 다음 문제점을 찾아서 수정합니다. (그 림 08)

백뷰에도 동일한 방법을 써서 가이드 라인을 긋고 모든 것들이 매치되는지를 봅니다. (그림 09)

전에 말한 대로 크고 납작한 브러시를 써서 그림자 를 만드는데, 이번에는 Lasso 툴을 보다 정교하게 써서 영역을 선택합니다. (그림 10)

디테일 섹션은 계속해서 다른 레이어에 두는 것이 좋습니다. 이렇게 하면 특정 부위를 선택하기가 쉽 고 나중에 라이팅을 주거나 수정을 하기도 편합니 다. (그림 11)

이제 다시 정리를 하고 디테일 라인과 조인을 추 가할 차례입니다. 모든 면이 올바른 색인지 그리고 모든 포인트의 프론트와 백이 서로 매치가 되는지  $\frac{1}{2}$ 확인합니다. (그림 12) 패널 라인을 만드는 데 좋은 방법은 납작한 브러시를 잡고 브러시 프리셋에서 Other Dynamics를 끈 채로 Shift를 누르면서 포인 트에서 포인트로 클릭해 나가는 것입니다. 저는 이 방법을 많이 씁니다.

Multiply 레이어를 써서 메탈이나 얼룩 텍스처를 더하고 들것을 칠하고 찌그러진 곳과 데칼을 추가 하는 것으로 프론트와 백의 렌더를 마무리했습니 다. 마지막으로 레이어를 합치고 Dodge 툴을 써 서 하이라이트를 더합니다. 바닥의 그림자는 로봇 의 Load Selection을 만들고 Transform Selection > distort로 가서 퍼스펙티브를 그라운드 레벨로 변 경하여 만들었습니다. 간단하게 회색 페이드를 넣 으면 끝납니다. (그림 13)

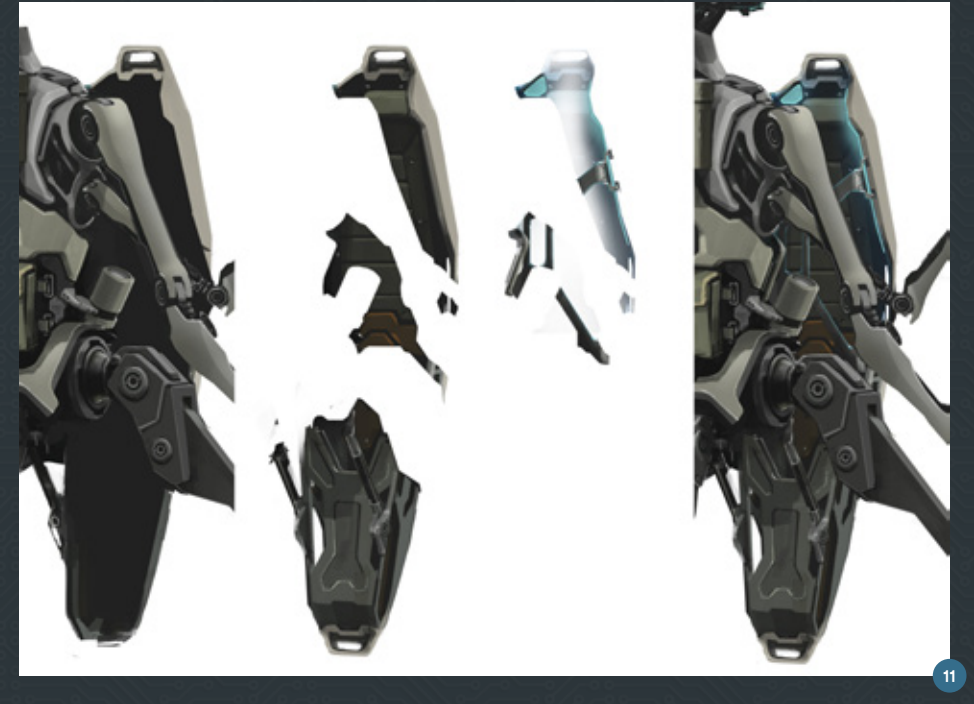

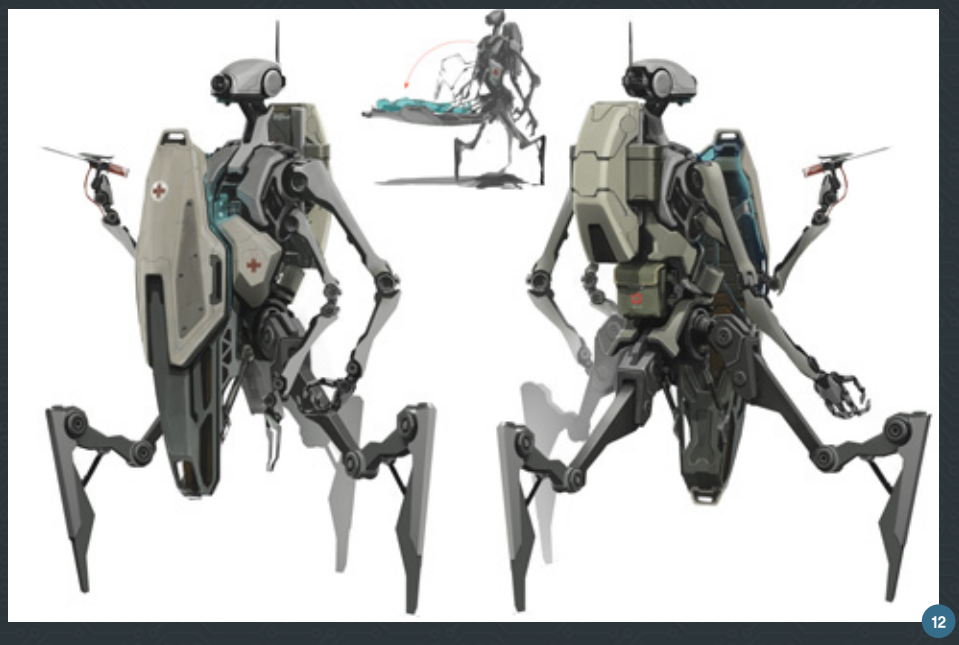

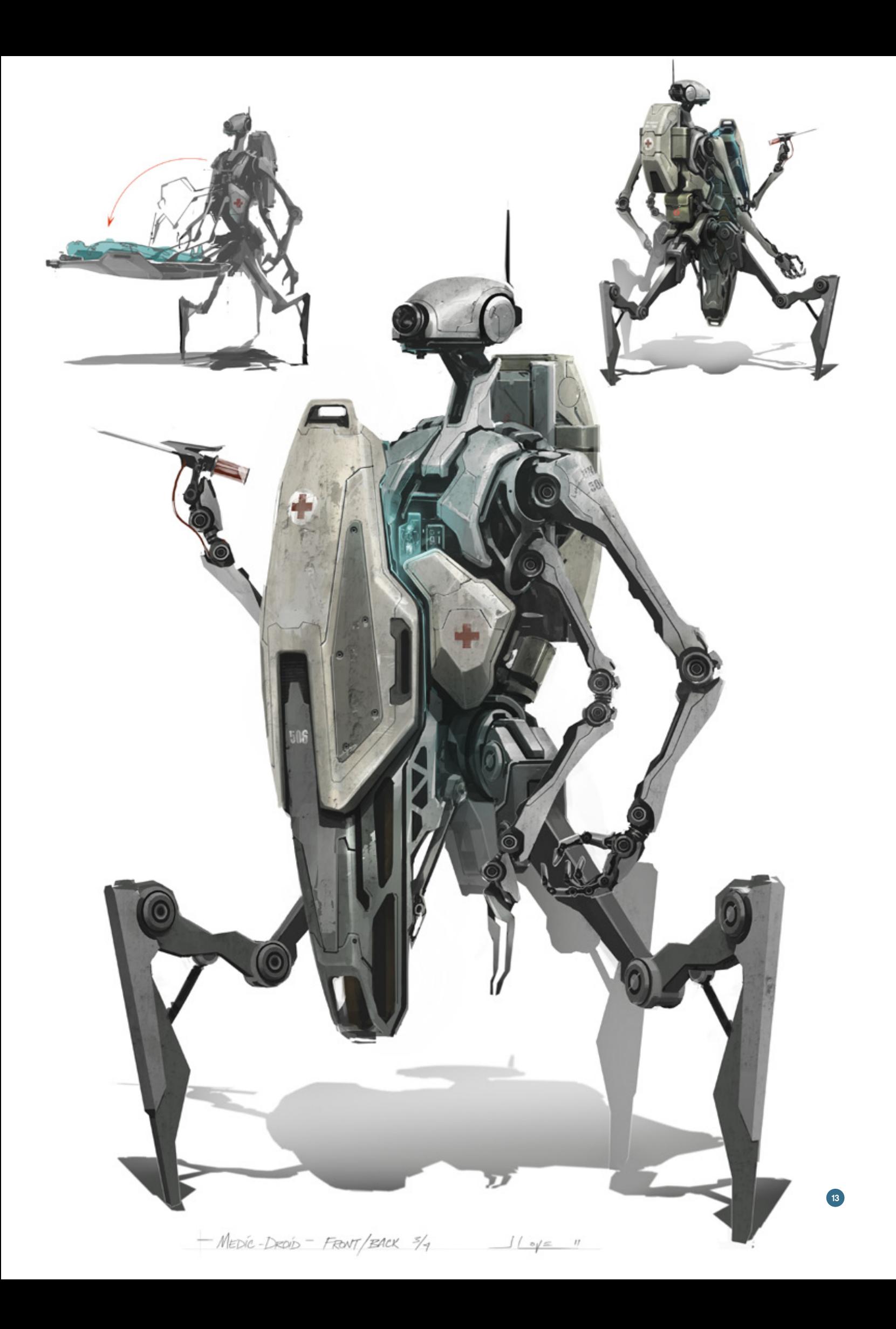

때로 사용했던 텍스처 레퍼런스의 샘플을 박스에 넣어서 렌더 옆에 붙이는 것이 좋습니다. 이러면 모 델러가 각 표면에 어떤 매테리얼을 써야 하는지 알 수 있습니다. 아무리 오브젝트를 아름답게 뽑았어 도 다른 텍스처로 인해 다르게 보일 수 있습니다.

# **(오소그래픽 뷰)**

오소그래픽 시트는 이제껏 여러분이 한 모든 노고 를 보상받을 수 있는 곳입니다. 오브젝트를 잘 디 자인 했다면 이 단계는 공원을 산책하는 것과 다 름 없습니다.

저는 프론트 쿼터 렌더를 페이지에 위치시키는 것 부터 시작해서 불투명도를 바로 낮췄습니다. 그리 고 키포인트에는 백뷰에도 했던 것처럼 동일하게 가이드 라인을 그렸습니다. 러프한 라인이 초반에 사용하여 어디에 섹션이 위치할 것인지 그리고 모 델이 어떻게 프론트 뷰로 변환될 것인지에 대한 아 이디어를 얻었습니다. 저는 모델이 천천히 돌아가 는 모습을 상상하여 관찰자를 정면으로 바라보았 을 대 어떤 형태로 나타날지를 생각해 보았습니 다. 기본적으로 사이드의 평면은 얇아지고 정면의 평면은 넓어질 것입니다. 쿼터 뷰에서 더 큰 형태 를 선택할 수도 있습니다. 무언가에서부터 시작하 는 용도로 끌어와서 조금씩 넓혀보는 것입니다. ( 그림 14)

쿼터 뷰를 렌더링 할 대 저는 오소그래픽 용의 올 바른 평면에 가까운 팔과 다리를 가지고 있으면 편 리하겠다는 생각을 했습니다. 이렇게 하면 그냥 붙 여놓고 덧대어 그리면 됩니다. 팔은 곳곳이 구부러 져 있으므로 Transform 모드에서 피벗 포인트를 움직여 펴서 팔을 회전하면 올바른 곳으로 오도록 했습니다. (그림 15)

팔이 똑바로 펴지고 측면에는 다리가 있도록 해서 모델러가 이를 이용해 올바로 모델링을 할 수 있 도록 합니다. 들것이나 팔과 같이 오브젝트를 덮는 움직이는 섹션은 제거하고 별도로 그려주어야 그 뒤에 있는 디테일이 추가될 수 있습니다. (그림 16)

프론트의 절반이 올바른지 보기 위해 이미지를 미 러링 하고 모두 괜찮아 보이는지를 확인하고 계속 작업을 진행합시다. 옛날에 오소그래픽 작업을 했 을 때 미러링을 하기 전까지는 모두 괜찮아 보였지 만, 항상 중간에 한 덩어리 빠트린 것이 있었습니 다. 특히 얼굴 부분이 그랬습니다. (그림 17)

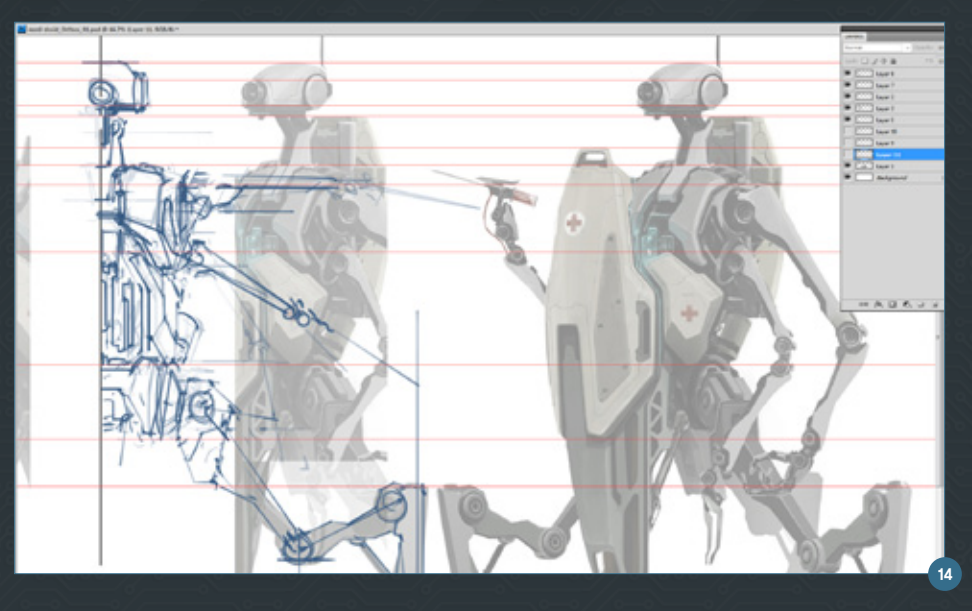

![](_page_25_Picture_8.jpeg)

![](_page_25_Picture_9.jpeg)

모든 것을 담았다면 최종 라인 작업으로 넘어갈 차 례입니다. 이는 단순히 좀 더 정교한 라인을 잡고 모든 포인트가 모든 뷰에서 최대한 잘 매치 되는 지를 확인하는 것입니다.(그림 18) 보통 3D 아티스 트가 더 잘 빈틈을 메꿀 수 있기 때문에 완전히 꼭 맞는 것이 중요한 것은 아닙니다. 하지만 잘 맞는 다면 더 좋겠죠!

사이드 뷰를 만들 때는 최대한 프론트 뷰에 가깝 게 만들어서 눈을 굴려가며 어디가 어떻게 진행되 어야 하는지를 볼 수 있는게 좋습니다. 이 또한 정 확하게 매치 시키려면 너무 많은 시간이 걸립니다.

![](_page_26_Picture_3.jpeg)

팔과 다리가 양쪽에 동일하게 있으므로 꼭 두 번을 그릴 필요는 없습니다. 따라서 페이지의 공간을 절 약하기 위해 백뷰에서는 팔다리를 빼두었습니다. 그림 20에서 제가 쿼터 백뷰에서 온 형태에 덧대어 그리고 늘린 다음 필요한 부분만 수정한 것을 보실 수 있습니다. 더 많은 뷰를 작업할수록 더 많은 문 제를 발견하기 시작하므로 라인을 옮기면서 올바 르게 수정하는 것은 계속되는 과정입니다.

![](_page_26_Figure_5.jpeg)

선작업을 끝냈으면 전체 그림의 둘레에 두꺼운 선을 하나 그려서 외곽 경계선에 틈이 없는지 확 인합니다. (그림 21) 이렇게 하는 이유는 Magic Wand(W) 툴을 써서 드로이드 주변의 빈 공간을 선 택할 수 있게 되기 때문입니다. 이렇게 선택이 되면 Shift + Ctrl + I로 선택 영역을 반전 시키고 새로운 Multiply 레이어에서 밝은 그레이로 채웁니다. 그 리고 그레이 레이어를 락 시키고 Lasso 툴을 이용 해 약간 어두운 영역을 페인트 합니다. 마지막으로 Dodge 툴을 써서 약간의 라이트를 곡선면에 더해 줍니다. 뷰마다 "Front", "Back", "Side" 등으로 라 벨을 붙이면 이제 완성입니다. 스케일 참고를 위해 인간 형태를 추가해주는 것도 좋습니다. (그림 22) 시간이 있으면 이렇게 제안 받은 환경에서의 오브 젝트를 한 번 그려보는 것도 좋지 않을까요. 한 번 씩 이렇게 해보는 것이 쓸만한 아이디어를 만들어 내는 데 도움이 되고 포트폴리오에도 하나 더할 수 있을 겁니다! (그림 23) ■

![](_page_26_Picture_7.jpeg)

![](_page_26_Picture_8.jpeg)

![](_page_26_Picture_9.jpeg)

![](_page_26_Picture_10.jpeg)

아티스트에 대한 더 많은 정보는

**<http://jeremylove.com/>** 또는 아래 주소로 연락바랍니다.

![](_page_26_Picture_13.jpeg)

![](_page_27_Picture_0.jpeg)